11/30/2012

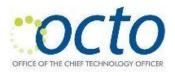

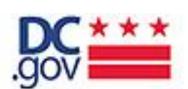

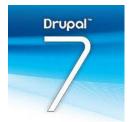

DC.gov

Drupal 7: CMS Reference Guide

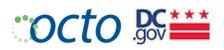

# **C**ONTENTS

| Introduction                                         | 5  |
|------------------------------------------------------|----|
| User Roles & Permissions                             | 7  |
| Creating a DC.gov User Experience                    | 8  |
| Tips for making content easy to read on the web      | 8  |
| Ownership and Support                                | 9  |
| Ownership                                            | 9  |
| Support                                              | 9  |
| Service Level Agreements                             | 9  |
| Agency Responsibilities                              | 10 |
| Web Team Responsibilities                            | 10 |
| Web Update Workflow                                  | 10 |
| Who to Contact                                       | 11 |
| Using Drupal                                         | 12 |
| What is Drupal?                                      | 12 |
| How Drupal is Structured                             | 12 |
| Getting Started                                      | 13 |
| Log In!                                              | 13 |
| The Admin Panel                                      | 13 |
| DC.gov's Content Strategy                            | 14 |
| Content Tagging/Taxonomy                             | 14 |
| Topic(s)                                             | 14 |
| Audience(s)                                          | 15 |
| FOIA Category                                        | 15 |
| Agency Global Navigation Options – a.k.a. "Top Tabs" | 16 |
| Choose Agency Homepage Layout Options                | 17 |

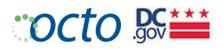

| Homepage Slider Options:                             | 17 |
|------------------------------------------------------|----|
| Featured Content Type                                | 18 |
| Views & Listing Pages                                | 20 |
| Drupal Naming Conventions                            | 20 |
| How to name nodes                                    | 20 |
| Quick Style Notes                                    | 20 |
| Handling Publications in Drupal                      | 22 |
| Link Standards                                       | 23 |
| Publications                                         | 23 |
| External Links                                       | 23 |
| Related Links/Content                                | 23 |
| Accessibility Standards                              | 24 |
| Section 508 Compliance                               | 24 |
| Working with Content in Drupal                       | 27 |
| Adding Content                                       | 28 |
| Add Content                                          | 28 |
| Using the Drupal WYSIWYG Editor                      | 30 |
| Text Formatting Guidelines                           | 33 |
| Creating Tables                                      | 34 |
| Setting Column and Row Headers                       | 34 |
| Making Tables Accessible                             | 34 |
| Working With Images                                  | 35 |
| Drupal Image Style Reference                         | 35 |
| Adding Images to Nodes                               | 36 |
| Linking to another node on your site (internal path) | 39 |
| Linking to an External URL                           | 40 |

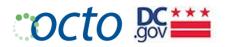

| Managing Content                         | 42 |
|------------------------------------------|----|
| Managing Agency Content                  | 43 |
| Agency Content Display                   | 44 |
| Managing Alert Content                   | 45 |
| Managing Biography Content               | 46 |
| Creating a Biography                     | 47 |
| Managing Event Content                   | 48 |
| Creating an Event                        | 48 |
| Event Types                              | 48 |
| Event Listing                            | 51 |
| Event Detail                             | 51 |
| Managing External Link Content           | 52 |
| Creating an External Link                | 52 |
| Example External Links                   | 52 |
| Managing Featured Content                | 53 |
| Feature Types                            | 53 |
| Homepage Content Blocks                  | 54 |
| Managing Homepage Slider                 | 55 |
| Adding a Featured Content Slide          | 55 |
| Setting up Multimedia in Homepage Slider | 57 |
| Managing Homepage Blocks                 | 62 |
| Adding a Homepage Featured Content Block | 62 |
| Managing Multimedia Content              | 65 |
| Handling Multimedia in the Drupal Editor | 65 |
| Multimedia Types                         | 65 |
| Multimedia Layout Options                | 66 |
| Creating a Photo Gallery                 | 67 |
| Managing Page Content                    | 70 |

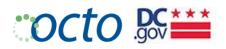

|       | Create a Page                     | 70 |
|-------|-----------------------------------|----|
|       | Page Layout Options               | 72 |
| Mana  | aging Publication Content         | 75 |
|       | Creating a Publication            | 76 |
|       | Publication Types                 | 76 |
|       | Publications Listing Options      | 79 |
| Mana  | aging Release Content             | 81 |
|       | Creating a Release                | 81 |
|       | Release Types                     | 81 |
|       | Agency News                       | 83 |
| Mana  | aging Service Content             | 85 |
|       | Identifying Service Nodes & Types | 85 |
|       | Creating a Service Page           | 86 |
|       | Service Relationships             | 87 |
|       | Services Listing Page (/services) | 87 |
| Using | the Book Module                   | 88 |
|       | Creating Books                    | 88 |
|       | Example Books:                    | 89 |

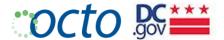

## Introduction

DC.Gov comprises over 100 websites and is a reliable, timely source for city services and information for anyone who lives in, works in or visits the District of Columbia. The site is a citizen-centric public service portal and is oriented around the needs of city residents, business owners and visitors—not individual DC agencies or departments.

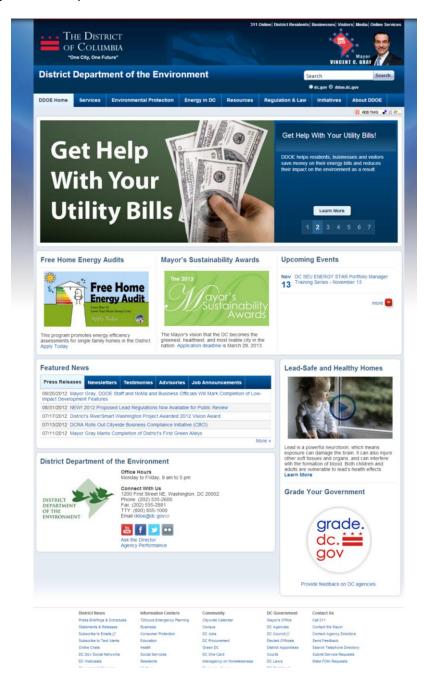

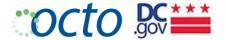

The DC.Gov portal is an enterprise web content management system (CMS) used to manage all public-facing internet websites for District agencies as well as the DC.Gov web portal. The system has been designed to:

- 1. Provide a simple, intuitive user experience for all site visitors;
- 2. Create one common brand for the District government's web properties;
- 3. Create cost efficiencies across government agencies to centralize hosting, development and web support services:
- 4. Meet the various needs and requirements provided by District agencies;
- 5. Ensure web accessibility for all users no matter their disability;
- 6. Meet mandatory features mandated by legislation; and
- 7. Aggregate, categorize and tag content to support the citizen-centric service delivery model.

The content entry system has been designed to allow a user who is not highly technical to manage content on a website. The Drupal system employs built-in best practices and web standards; however, Editors/Authors are still responsible for ensuring high quality content that complies with all District standards.

#### A Word from OCTO:

DC.gov's Drupal content entry and management system is in a constant state of flux as we make improvements and add features. Make sure you have the most recent version of this Reference and stay tuned for updates from OCTO.

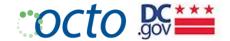

# **USER ROLES & PERMISSIONS**

The following is a summary of major roles and permissions for authenticated (logged in) users:

| Permissions                                | Administrator | OCTO<br>Editor | Content<br>Author | Agency<br>Editor | Agency<br>Content<br>Author |
|--------------------------------------------|---------------|----------------|-------------------|------------------|-----------------------------|
| Access Domain Content                      | All           | All            | All               | Agency           | Agency                      |
| Alerts: Create and publish                 | Υ             | Y              |                   |                  |                             |
| Blocks: Administer                         | Υ             | Υ              |                   |                  |                             |
| Dashboard                                  | Υ             | Y              | Υ                 | Υ                | Υ                           |
| Menu: Administer menus and menu items      | Υ             | Y              |                   |                  |                             |
| Path: Create and edit URL aliases          | Υ             | Y              |                   | Υ                |                             |
| Publish: Publish content                   | Υ             | Y              |                   | Υ                |                             |
| Publish: View any unpublished content      | Υ             | Y              | Υ                 | Υ                | Υ                           |
| Redirect: Administer URL redirections      | Υ             | Y              |                   |                  |                             |
| Search: Use Search                         | Υ             | Y              | Υ                 | Υ                | Υ                           |
| Statistics: View content access statistics |               |                |                   |                  |                             |
| Toolbar: Use the administration toolbar    | Υ             | Y              | Υ                 | Y                | Υ                           |
| Create and Edit Web Forms                  | Υ             | Υ              |                   |                  |                             |
|                                            |               |                |                   |                  |                             |
|                                            |               |                |                   |                  |                             |
|                                            |               |                |                   |                  |                             |

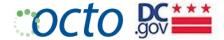

## CREATING A DC.GOV USER EXPERIENCE

DC.Gov standards have been developed to produce a **common user experience** for website users and visitors. Standards are essential from the look and feel across the DC.Gov portal and all agency websites (including page layout, color palette, font types, etc.) to the types of information that should be available on every page. All pertinent information must be presented to the public and your constituents, and it should be easy to read and understand. The webpage layout specifics and additionally the attributes listed above are built into the content management system as defaults. For more specifics, refer to the **Web Maintenance Team's style guide**.

Agencies are 100% responsible for the content that they own. Your content fits into the larger DC.gov mix along with content from all other agencies. Content across all agencies is presented in a way that is easy to read on the web.

# TIPS FOR MAKING CONTENT EASY TO READ ON THE WEB

- Use bullets and tables instead of wordy text
- Limit content presentation to one page to avoid scrolling
- Use position titles—not names of position holders; for example, use Human Resources Specialist instead of an individual's name
- Post only current information
- Remove, archive or delete obsolete content

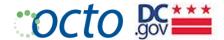

## OWNERSHIP AND SUPPORT

### **OWNERSHIP**

The District government owns the servers that make the DC portal possible. OCTO is the custodian of these servers and is responsible for their management and performance. OCTO will not allow content or functions to be posted that pose a threat to the security, reliability, accuracy, or standardization of the DC.Gov portal infrastructure.

### **SUPPORT**

OCTO's Web Maintenance Team is the point of contact for any questions regarding DC.Gov Web Standards. The team:

- Establishes, maintains and implements the standards and guidelines for the DC.Gov portal
- Provides centralized, enterprise-wide web development and content management services for the DC.Gov web portal
- Audits 125+ websites and subportals
- Develops/reviews/publishes web content requests within 24-48 hours for agencies with agreements
- Develops and launches new DC.Gov websites based on District standards
- Creates online forms and surveys
- Reviews web applications when applicable
- Acts as POCs for agency PIOs, web contacts, and webmasters
- Provides web content management system technical support and troubleshooting
- Develops and facilitates web training courses
- Provides access to various web tools
- Maintains key matches and search collections for Google Search Appliance
- Maintains accounts for Google Analytics
- · Responds to DC.Gov webmaster IQ mail

The Web Maintenance Team also audits websites for content and accessibility standards as well as grammar standards. Agencies that fail to follow acceptable use policy directives will receive a warning to correct the violation. Failure to comply may result in the disabling of the agency's web publication rights or even the entire account.

#### SERVICE LEVEL AGREEMENTS

OCTO provides support to agencies based on the level of service needed. Agency PIOs or content authors should familiarize themselves with OCTO policies, procedures and schedules for providing web editorial review and web content publications. Website development work may not fall under the scope of services included, but may be included in a Memorandum of Understanding (MOU) agreed upon by the agency and OCTO.

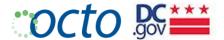

#### AGENCY RESPONSIBILITIES

- Assumes responsibility for all decisions concerning the maintenance, placement and currency of all content provided on the agency website;
- Appoints a content editor to act as the agency's point of contact, who is empowered with the duties and responsibilities consistent in performing all services;
- Content editor/author attends Content Management System training and is responsible for web development
- With a signed MOU, content editor provides OCTO materials for development
- Provides all content updates, changes and directions as edited copy, "ready-to-publish," to the agency
  content editor. Requests that are not sent in the proper protocol, with directions, and prioritization status
  will not be processed until the request is sent in the proper format;
- Monitors the website on a routine basis to ensure consistency, currency and relevancy of all information provided; and
- Maintains records and change requests.

#### WEB TEAM RESPONSIBILITIES

- Attends scheduled meetings between the Agency and OCTO to provide consulting services;
- Posts and publishes all content updates to the website received from the agency content editor; as
  established in the Web Update Schedule and provides layout design support for website upgrades as
  required;
- Incorporates District-wide accepted standards for the publishing of all content and materials; and
- Develops online forms as agreed upon by the Agency and OCTO.

#### **WEB UPDATE WORKFLOW**

- Agency Subject Matter Experts (SMEs) provide updates, changes, and directions as edited copy, "ready-to-publish," to the agency content editor.
- Agency Point of Contact (POC) contacts OCTO directly with instructions on how to update agency web
  content. Agency POC assigns a backup in his/her absence. Any content that is sent to OCTO by another
  agency staff member will be rejected and sent to POC for approval.
- All content should be sent to mainteditor@dc.gov for processing.
- The Agency Acronym should be part of the subject line.
- All typical web updates (press releases, content updates, etc) should include "Agency (Acronym) Daily Update" in the email subject line.
- All web updates for the overall content update project should include "Agency (Acronym) Project Update."
- Following these email procedures will ensure that items can be sorted, prioritized, assigned and processed in the most effective and timely manner.
- OCTO updates/develops the web content pages and publishes them to the live site within 24 hours of receipt during the weekly business day (Monday through Friday, 8:30 am to 5:30 pm).
- OCTO notifies the Agency POC when the items are live.

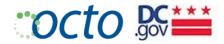

# Who to Contact

| OCTO Service                                 | Online                                                  | Telephone                         | Email                     |
|----------------------------------------------|---------------------------------------------------------|-----------------------------------|---------------------------|
| Citywide Calendar                            | http://dcportal.dev.dc.gov/level2/admin/adminlogin.asp; |                                   | calendareditor@dc.gov     |
| Help Desk                                    | https://servus.in.dc.gov/                               |                                   |                           |
| Email accounts                               |                                                         |                                   | Citywide.Messaging@dc.gov |
| Access to Google suite                       |                                                         |                                   | Citywide.Messaging@dc.gov |
| VPN                                          | https://vpndc.dc.gov/                                   |                                   |                           |
| IT Consulting<br>Services                    | http://pno.octo.in.dc.gov/                              |                                   |                           |
| Peoplesoft                                   | https://pshcm.dc.gov/psp/hcmprd/?cmd=login              | (202) 727-8700                    |                           |
| DCGIS                                        | http://dcgis.dc.gov                                     | (202) 727-1140                    |                           |
| Phone Service                                |                                                         | (202) 727-6764,<br>(202) 727-2277 | octotsc@dc.gov            |
| Email on Mobile<br>Device                    |                                                         |                                   | wirelessmessaging@dc.gov  |
| Quickbase                                    |                                                         |                                   | quickbasehelp@dc.gov      |
| Drupal Technical<br>Support and<br>Training. |                                                         | (202) 727-7637                    |                           |
| Web Team                                     | mainteditior@dc.gov                                     |                                   |                           |

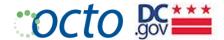

## USING DRUPAL

## WHAT IS DRUPAL?

Drupal is one of the leading enterprise web Content Management Systems (CMS) available today. Drupal is a framework for building web sites that allows non-technical people to manage their own content. The look and feel of a Drupal site is based on themes which provide a consistent brand across all web pages of the portal.

Content in Drupal is described in terms of nodes, fields and blocks:

- Nodes: A node is a basic piece of content. There can be several types of nodes, commonly referred to as content types, such as: page, service, events and publications.
- Fields: Each content type consists of specific fields, including: title, description (or body), and date.
- Blocks: A block is an area of a page that contains content, such as: login, a list of upcoming events, or a twitter feed

#### How Drupal is Structured

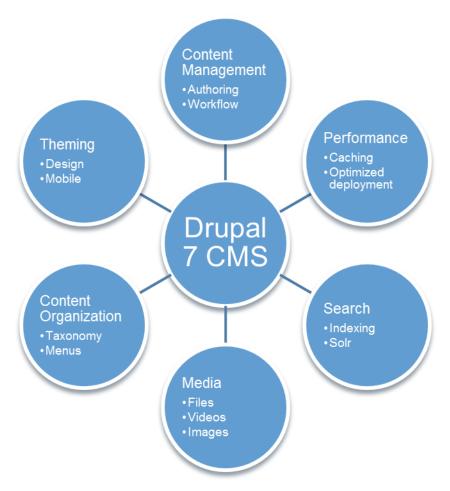

FIGURE 1: DRUPAL 7 CONCEPTUAL DIAGRAM

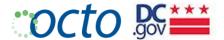

# **GETTING STARTED**

## Log In!

Enter any URL on the site followed by "/user" to get the login screen (i.e. osse.dc.gov/user).

## **User account**

| Log in      | Request new password         |             |
|-------------|------------------------------|-------------|
| Username    | e *                          |             |
|             |                              |             |
| Enter your  | ddoe username.               |             |
| Password    | <b>!</b> *                   |             |
|             |                              |             |
| Enter the p | assword that accompanies you | r username. |

This question is for testing whether you are a human visitor and to preve automated spam submissions.

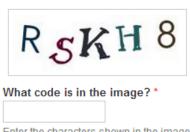

Enter the characters shown in the image.

## THE ADMIN PANEL

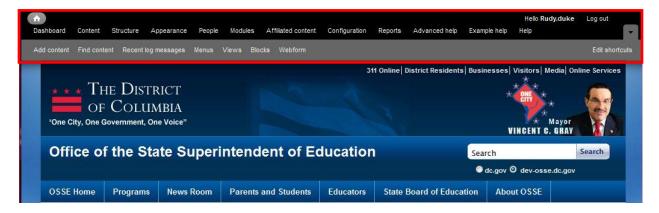

The Drupal menu options you are presented with depend on your Role/Permissions.

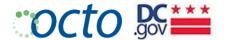

# DC.gov's Content Strategy

# **CONTENT TAGGING/TAXONOMY**

The following list of terms is used to tag/categorize content. This tagging/taxonomy approach enables site users to access information in various ways and across Agencies.

#### Topic(s)

Select one or more Topics from the Topics list by placing an "X" in front of each topic. Proper tagging of content to various topics is key to DC.gov search. At least one topic must be selected for each content item.

| Arts & Culture                           | Children & Youth Services            | Community Relations                      |
|------------------------------------------|--------------------------------------|------------------------------------------|
| Consumer Protection                      | Contracts & Procurement              | Data & Demographics                      |
| Doing Business in DC                     | Education & Schools                  | Emergency Preparedness                   |
| Environment                              | Grants & Funding                     | Health & Human Services                  |
| Housing & Property                       | Jobs & Employment                    | Laws, Regulations & Courts               |
| Official Documents & Records             | Parks & Recreation                   | Permits, Licenses & Certifications       |
| Public Safety                            | Public Works, Sanitation & Utilities | Streets, Public Spaces & Traffic         |
| Taxes & Payments                         | Tickets & Fines                      | Training & Professional<br>Certification |
| Transportation & Motor<br>Vehicles (DMV) |                                      |                                          |

#### **EXAMPLES**

Your selections should not exceed 2 or 3. The idea is to select those that BEST describe the content. Here are a few examples that may help:

- "Get a fishing license" may be under "Parks & Recreation", "Permit, Licences & Certifications" and "Environment".
- "Construction Permit" may be under ""Permits, Licenses & Certifications" and "Housing & Property" or "Doing Business in DC" if it's related to retail or commercial building.
- Parking tickets may be under "Transportation & Motor Vehicles", "Streets, Public Spaces & Traffic", and "Tickets & Fines"

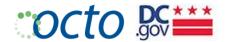

# AUDIENCE(S)

Audience is used to tag content that is of particular interest to one of the groups of users below. It is not meant to be an exhaustive list of possible audiences. In fact, we expect that most of your content will **not** be tagged with an Audience.

If your content is addressed to a specific audience from the list below, select it by placing an "X" in front of each Audience that applies. If you find yourself selecting several audiences, chances are that you should not select any of them. A good example is the District of Columbia Retirement Board (DCRB). All of their content is for District Retirees, thus you can tag their content with "District Employees".

| District Employees | Educators      | Homeowners |
|--------------------|----------------|------------|
| Non-Profits        | Parents        | Providers  |
| Renters            | Small Business | Students   |
| Vendors            | Volunteers     |            |

## **FOIA CATEGORY**

Select the applicable FOIA Category by placing an "X" in front of the category. If none of the FOIA categories apply to this content item, then leave the "Not FOIA" default.

|          | Not FOIA (Default)                                                                                                    |
|----------|----------------------------------------------------------------------------------------------------|
|          | I. Administrative staff manuals and instructions to staff that affect a member of the public                            |
|          | II. Final opinions, including concurring and dissenting opinions, as well as orders, made in the adjudication of cases  |
|          | III. Those statements of policy and interpretations of policy, acts, and rules which have been adopted by a public body |
| <b>}</b> | IV. The minutes of all proceedings of all public bodies                                                                 |

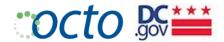

# AGENCY GLOBAL NAVIGATION OPTIONS - A.K.A. "TOP TABS"

Agencies are allowed up to seven top level menu items (mandatory items are in bold):

#### 1. Home

#### 2. Services

- a. This menu is <u>automatically</u> created and will navigate to an alphabetical Listing Page of all content identified as "Service" pages.
- b. Include drop-down menu items for every top-level service (which will drive the left navigation of the node details)
- c. If Agencies want to highlight or otherwise structure access to Services nodes, they can use the other optional top level menu items. Note: There is a Drupal limitation that does not allow us to repeat any of the top-level service nodes that are already on the Services drop-down.
- 3. News Room (option to include only under About if the Agency doesn't do a lot of Releases)
  - a. Mandatory 2<sup>nd</sup> level left nav and dropdown, if News Room is on the Main Nav
  - b. Or none if News Room is in the About section (3<sup>rd</sup> level never displays as a dropdown, and we don't need it in the left nav since there are tabs
- 4. Optional Nav Item 1
- 5. Optional Nav Item 2
- 6. Optional Nav Item 3
- 7. About
  - a. Items that will appear in dropdown and left nav:
    - 1. Who we are (summary, mission/vision, etc.)
    - 2. Director's Bio
    - 3. Newsroom
    - 4. **Directions** (include mapping/directions feature)
    - 5. Data Feeds (if they have any). Listing will point to external links of type "Data Feed"
    - 6. FOIA Requests

## **OPTIONAL NAV ITEM CHOICES:**

- Events
- Resources: For Agencies that have an extensive list of resources/information that they wish to list in one place
- Publications: Automated listing of all Publication nodes
- Biographies: Automated listing of all Biography nodes
- Multimedia: If it can be supported, will showcase gallery, portfolio, video collection, etc.
- Agency Featured Content: Service(s) or other featured content that the Agency would like to highlight

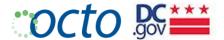

## CHOOSE AGENCY HOMEPAGE LAYOUT OPTIONS

Agencies may choose from a menu of layout options based on the location of blocks.

#### HOMEPAGE SLIDER OPTIONS:

1. Slider with right caption

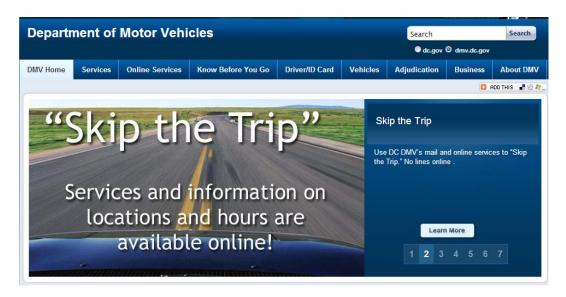

2. Slider with bottom caption

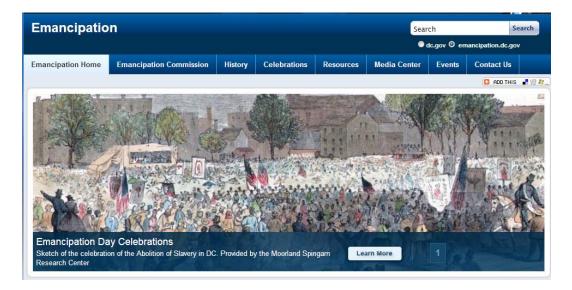

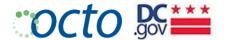

3. Banner Slide (single image without caption or rotation)

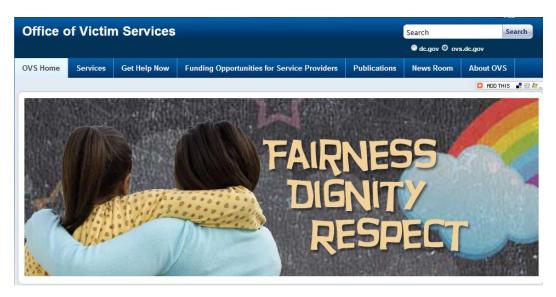

#### FEATURED CONTENT TYPE\*

Select the single best description of the Event from the Featured Content Type menu.

Homepage Carousel - Up to 7 "slider" images at 614x325

Homepage A - Home page image and/or text. Image should be 275x150 to allow for caption/label.

Homepage B - Home page image and/or text. Image should be 275x150 to allow for caption/label.

Homepage C - Can be either an "Open" box acting like boxes A, B, D, OR can be Events Calendar

Homepage D - Home page image and/or text. Image should be 275x150 to allow for caption/label.

Interior 1 - Appears on interior pages with 3 column option. Image is 200x150

Interior 2 - Appears on interior pages with 3 column option. Image is 200x150

Interior 3 - Appears on interior pages with 3 column option. Image is 200x150

Interior 4 - Appears on interior pages with 3 column option. Image is 200x150

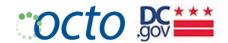

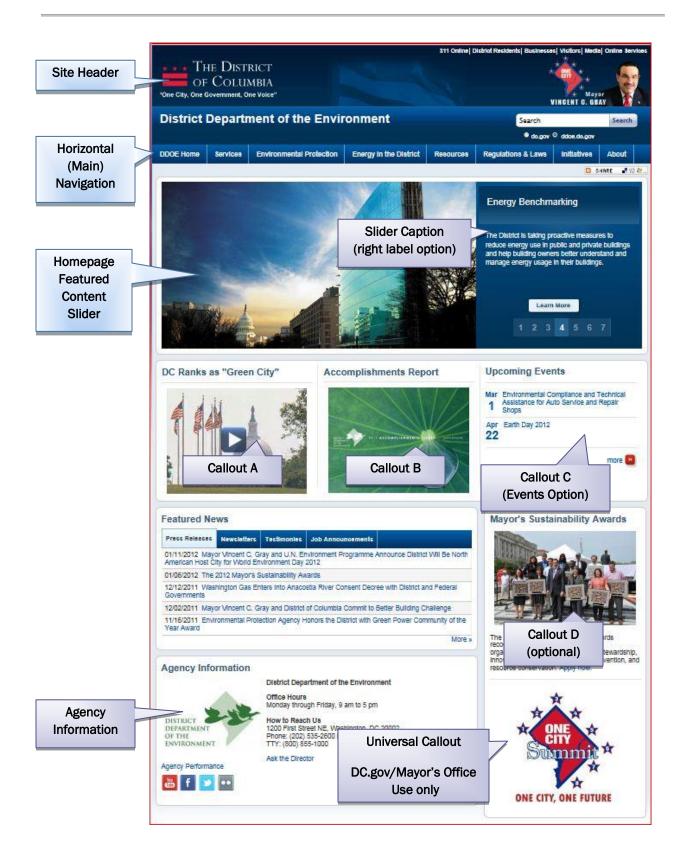

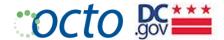

#### VIEWS & LISTING PAGES

#### Drupal Naming Conventions

Drupal creates "friendly" URLs based on the names you give to files and content titles. Use only letters, numbers, hyphens and underscores when naming content and files. Characters, such as ampersand (&), and em-dash ( – ), parentheses, slashes, and quotation marks must be avoided. Pay particular attention to your publications.

#### How to name nodes

Node/Page titles should be succinct and meaningful:

- Keep it short
- Make the title unique so that it could not be confused with other nodes. For example, qualify a title Titles

#### Helpful Hint:

There are times when a single title is appropriate for several content items. For example, "Stop the Violence" may be a brochure, event and featured content item. Drupal may require you to either create several NAMES

- "Stop the Violence Brochure" for the publication,
- "Stop the Violence Overview" for the page
- "Stop the Violence Event" for the event.

You can also make these distinctions in the URL itself (ie stop-the-violence-event) opting out of

# **QUICK STYLE NOTES**

- Citywide and website are one word
- DC, not D.C. US not U.S.
- Percent is spelled out, should not be the symbol
- Click here should be: visit, select, view
- Subheads should be written in sentence case, not title District government: big D, little g, and federal
  is lowercase
- Email addresses can be exposed, but longer, more complicated URLs should be hidden behind text.
- Use the following documents to guide your style decisions:
  - http://octo.dc.gov/DC/OCTO/Agency+Support/IT+Standards/Web+Standards

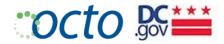

• <a href="http://octo.dc.gov/DC/OCTO/Agency+Support/IT+Standards/DC+Government+Web+Style+G">http://octo.dc.gov/DC/OCTO/Agency+Support/IT+Standards/DC+Government+Web+Style+G</a> uide

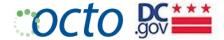

#### HANDLING PUBLICATIONS IN DRUPAL

The **publication** content type is used for publications of all types of documents: PDF, Word, Excel, and PowerPoint. Publications can be stored as publication nodes or attachments.

The preferred way to handle publications in Drupal is to create a publication node. There are several benefits to this approach:

- Each node has metadata for the document that enhances search capabilities
- One Publication node can be referenced (as related content) from multiple nodes
- Publication node appears as separate node in Resources and Search results
- All Publication nodes will appear on the Publications list page for an Agency (under Resources)
- Unlimited number can be entered as Publication Nodes and shown in the list

The exception to this rule is for simple attachments to a single node. There are limitations to this approach:

- Tied to a node, so the file does NOT have its own metadata, except for Title and Description but these are part of the parent node
- Content of file can be searchable but will always be shown with the node
- Limited number of uploaded files (10)
- File would need to be uploaded multiple times to be attached to multiple nodes
- File will not be included in the Publications Listing
- Cannot be referenced (as Related Content) from other nodes

#### A Word About Newsletters:

Please note that Newsletters are considered Release content type and NOT Publications.

Since these are supposedly 'released' as documents, emails, or web pages on a scheduled basis, the are best handled in the News Room. You can also link directly to them from your content.

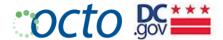

## LINK STANDARDS

#### **PUBLICATIONS**

NORMAL LINKING TO A DOCUMENT (NODE)

<u>Document Name</u> [PDF]

LINKING TO MULTIPLE FORMATS OF A SINGLE DOCUMENT

Same document in multiple formats: multiple attachments are in a single publication node

• <u>Document Name</u> [PDF] [DOC] [XLS] [PPT]

Same document in multiple languages: multiple attachments are in a single publication node; append "- Language" to the each non-English version of the attachment to differentiate it from the English version.

• <u>Document Name</u> [English] [En Español]

#### EXTERNAL LINKS

The main purpose of External Link nodes is to capture meta data about the external link that will facilitate searching and being referenced from more than one node. Therefore, the external Link content type should be used in limited circumstances to point to external URLs (links) to:

- External news sources ["In the News" type] that is for external articles about an Agency, program, etc. Some agencies want to collect and highlight those on their site. If they add them as External Links of that type, we will be able to give them a list (query the CMS) of the news articles to display on their site.
- Applications DC.gov or Agency applications, forms, searchable databases etc.
- Content in other DC.gov sites
- Content for Vendors and other entities that partner with DC.gov or your Agency

#### RELATED LINKS/CONTENT

Related links are used to reference content that is not **of** the node, but are related in some way to the node. Related content may be external links or publications. Related links must not be used for links inside the body of a node.

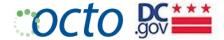

## ACCESSIBILITY STANDARDS

## Section 508 Compliance

All DC.Gov websites must meet accessibility and compliance standards.

OCTO, with its partnership with the District's Office of Disability Rights (ODR), is authorized to make any changes necessary to templates and workflow to meet Section 508 compliance. These changes are not limited to look and feel, but can include updates such as changes to colors, background colors, font type, file formats and page layout.

Ensuring that all visitors can access the information on the DC.Gov web portal requires only a little extra effort on the part of developers, content creators and editors as they ready text and graphics and develop dynamic applications.

At a minimum, all web pages and online applications must meet the criteria described below to be compliant with Section 508 of the Rehabilitation Act of 1998. See <a href="http://www.access-board.gov/sec508/guide/1194.22.htm">http://www.access-board.gov/sec508/guide/1194.22.htm</a> for details:

#### 1. A text equivalent for every non-text element shall be provided

- Every image, video file, audio file, plug-in, etc. has an alt tag.
- Complex graphics (graphs, charts, etc.) are accompanied by detailed text descriptions.
- The alt descriptions describe the purpose of the objects.
- If an image is also used as a link, make sure the alt tag describes the graphic and the link destination.
- Decorative graphics with no other function have empty alt descriptions (alt= "")

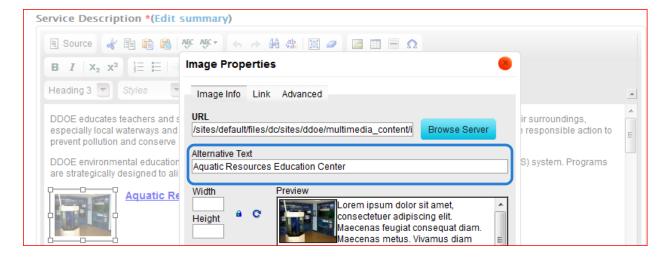

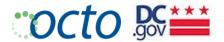

2. Equivalent alternatives for any multimedia presentation shall be synchronized with the presentation

Multimedia files include audio and video presentations. Each of these types of files should have an alternative that is synchronized to the original presentation.

- Add captions to your video
- Add audio descriptions
- Create text transcript
- Create a link to the video rather than embedding it into web pages
- Add link to the media player download
- Add an additional link to the text transcript

#### Mayor's Order 2012-160 Regarding Captioning of Videos:

Effective September 27, 2012, all new video content posted on DC.gov must use captioning (subtitles) that is complete, placed in same viewing area as the video, accurate, and timed with the

3. Client-side image maps shall be provided instead of server-side image maps except where the regions cannot be defined with an available geometric shape.

If you are using a graphic that has "hot-spots" for links (for example, you may have a graphic of the US and have area links for each state).

- Does the page provide alternative links to the Image Map?
- Do the <area> tags contain an alt attribute?
- •
- 4. When electronic forms are designed to be completed on-line, the form shall allow people using assistive technology to access the information, field elements, and functionality required for completion and submission of the form, including all directions and cues.
  - When form controls are text input fields use the LABEL element
  - When text is not available use the title attribute
  - Include any special instructions within field labels.
  - Make sure that form fields are in a logical tab order.

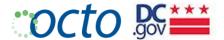

- 5. Row and column headers shall be identified for data tables.
  - Data tables have the column and/or row headers appropriately identified (Table Properties).
  - Tables used strictly for layout purposes do NOT have header rows or columns. Note: Avoid using tables strictly for layout purposes.
  - Include a description of the table in the Summary field of the Table Properties.

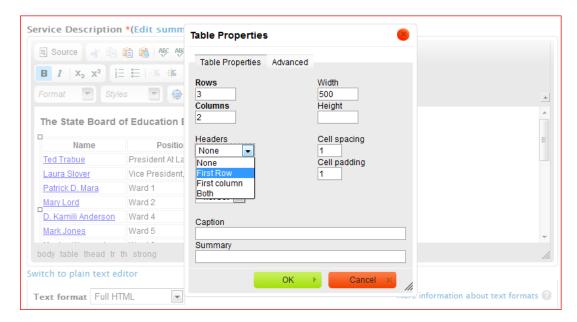

- 6. Markup shall be used to associate data cells and header cells for data tables that have two or more logical levels of row or column headers.
  - Avoid complex tables that require such markup.
- 7. Pages shall be designed to avoid causing the screen to flicker with a frequency greater than 2 Hz and lower than 55 Hz.

Because of the potentially serious nature of seizures, developers should be extra careful to avoid any graphics, animations, movies, or other objects which have strobing, flickering, or flashing effects. Developers should also avoid graphics which may induce nausea or dizziness.

- Make sure the page does not contain repeatedly flashing images
- Check to make sure the page does not contain a strobe effect
- 8. When a web page requires that an applet, plug-in or other application be present on the client system to interpret page content, the page must provide a link to a plug-in or applet that complies with §1194.21(a) through (I).
  - A link is provided to a disability-accessible page where the plug-in can be downloaded.
  - All Java applets, scripts and plug-ins (including Acrobat PDF files and PowerPoint files, etc.) and the
    content within them are accessible to assistive technologies, or else an alternative means of
    accessing equivalent content is provided.

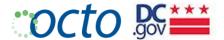

## WORKING WITH CONTENT IN DRUPAL

To edit existing content, you must first use the **Find content** tab in your toolbar to retrieve the content item you wish to edit, then select **Edit**.

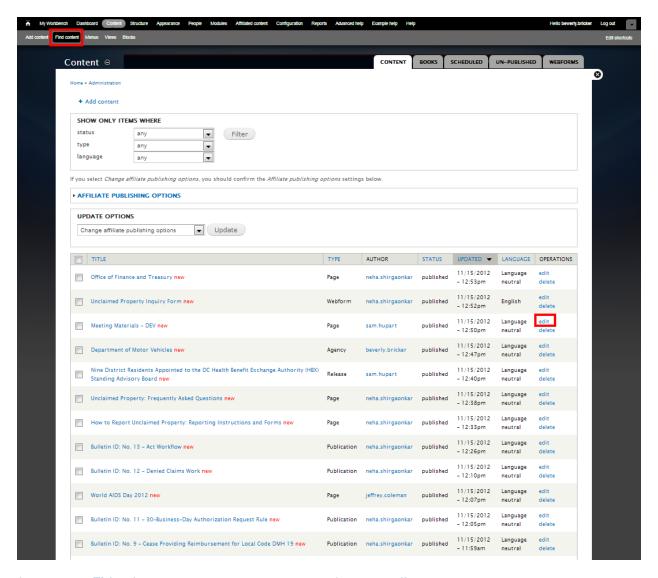

Selecting the **Title** of the page will take you to the page. Selecting **edit** will take you to the Drupal content entry form for that page.

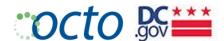

## **ADDING CONTENT**

Adding content is as simple as selecting **Add content**, and then selecting your **Content Type** from the Content Type menu. The most frequently used content types are Pages, Events, or Releases.

#### ADD CONTENT

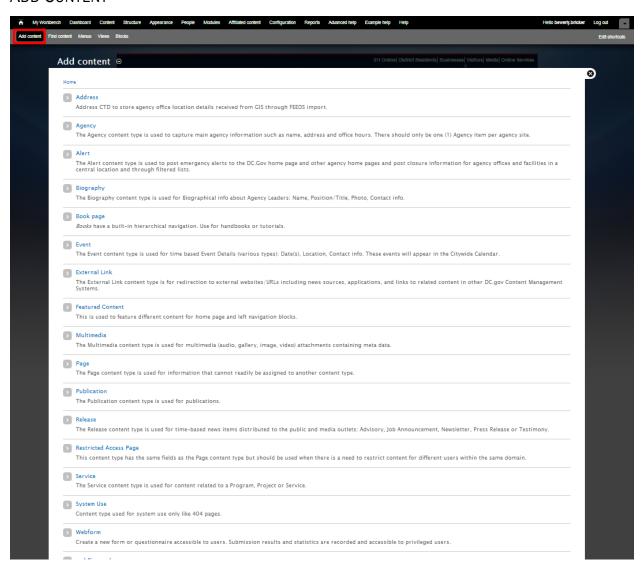

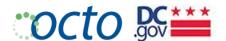

This is the content entry screen for the most commonly used Page content type.

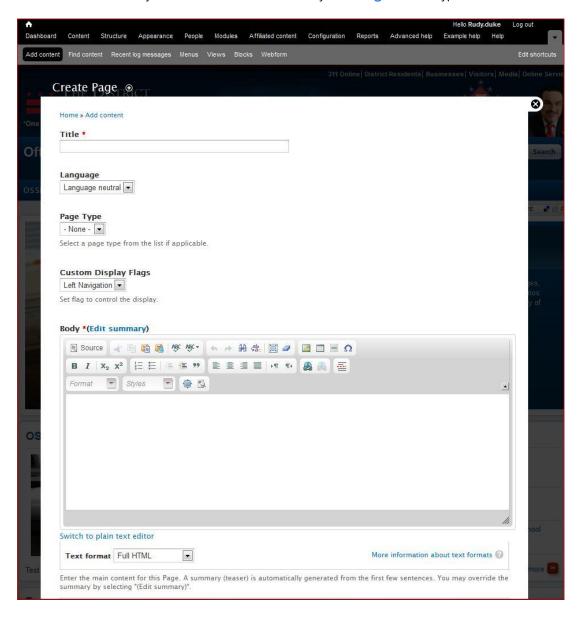

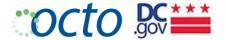

## USING THE DRUPAL WYSIWYG EDITOR

The Drupal WYSIWYG Editor enables content authors with everything they need to produce web pages:

In addition the following functionality is included by default:

- Web page addresses and e-mail addresses turn into links automatically.
- Lines and paragraphs break automatically.

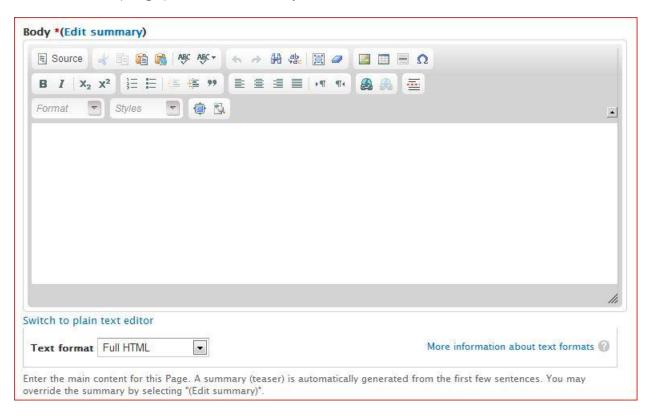

The Editor is where you will enter the Body of the web page itself.

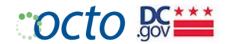

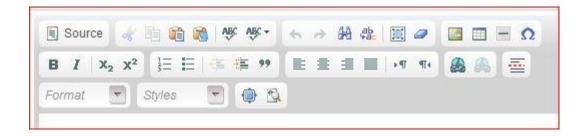

| Function                             | Icon                          | Function                                                                                                    |
|--------------------------------------|-------------------------------|----------------------------------------------------------------------------------------------------|
| Source                               | Source                        | Select this button to see the raw HTML code.  HTML Knowledge is required to edit in this  mode, so we do not recommend Agency Editors use. |
| Cut   Copy   Paste                   | <b>4 a</b>                    |                                                                                                    |
| Paste as plain text                  | <b>6</b>                      | This is the required option for the cleanest code                                                                                          |
| Spell check  Spell check as you type | ABC -                         |                                                                                                    |
| Undo   Redo                          | 4                             | Your friend in need                                                                                                    |
| Find   Replace   Select all          | A 韓 国                         |                                                                                                    |
| Remove formatting                    | <i>a</i>                      | Use to get rid of strange anomalies in display                                                                                             |
| Image formatting                     |                               | Select image, then use to edit an image                                                                                                    |
| Media embed                          | B                             | Embed media into the Body of a page                                                                                                    |
| Media upload                         |                               | Upload a media file                                                                                                    |
| Table                                |                               |                                                                                                    |
| Horizontal Rule   Special Character  | Ω                             | Insert an horizontal rule   Special character                                                                                              |
| Bold   Italic                        | BI                            | Use sparingly; let the site's formatting rule                                                                                              |
| Subscript   Superscript              | X <sub>2</sub> X <sup>2</sup> |                                                                                                    |
| Numbered List   Bulleted List        | <u>}</u> ≡ <b>!</b> ≡         | Insert/Remove Numbered   Bulleted List                                                                                                    |

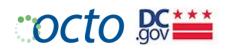

| Indont I Outdont           | Vice and the second |                                                                                        |
|----------------------------|---------------------|----------------------------------------------------------------------------------------|
| Indent   Outdent           | 4 4                 |                                                                                        |
| Block Quote                | 99                  |                                                                                        |
| Alignment                  |                     | Left   Center   Right   Justify Alignment                                              |
| Link   Unlink              | <b>A A</b>          | Set and unset links                                                                    |
| Teaser break               |                     | Insert teaser break                                                                    |
| Paragraph Format drop-down | Format 🔻            |                                                                                        |
| Heading 3                  |                     | Top level heading in the Body field. Use Heading 3 through Heading 6 as your hierarchy |
| Heading 4                  |                     | Second level heading in the Body field                                                 |
| Heading 5                  |                     | Third level heading in the Body field                                                  |
| Heading 6                  |                     | Fourth level heading in the Body field                                                 |
| Formatting Styles          | Styles              | Image formatting alignment                                                             |

Version 3.0 | 2012-11-30

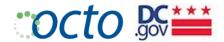

#### TEXT FORMATTING GUIDELINES

It is important to follow the guidelines for editing content closely. Drupal is a content management system – not a content formatting system. For that reason, Editors should allow the styles of the CMS to prevail by following the general principles below:

- 1. Never use tables for layout. Never. Use tables for tabular data
- 2. Never underline text. Users instinctively expect it to be a link and will click on it.
- 3. Never change the font. The portal-wide styles help maintain a consistent look & feel.
- 4. Never change the font color. The portal-wide styles help maintain a consistent look & feel.
- 5. Avoid italics; it can be hard to read at smaller font sizes.
- 6. Paste plain text or remove formatting whenever possible. Pasting from Word often adds unnecessary markup/code that often overrides the portal-wide styles.
- 7. Use Headings (level 3 6) to organize your body text. Heading level 1 is reserved for the site identification (such as logo). Heading level 2 is reserved for the page title. Therefore, the top level heading for the Body is level 3.

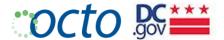

#### **CREATING TABLES**

Tables should never be used to lay out a page. There are, however, cases where you need to represent data in tabular format. The most effective way to create tables in Drupal is to use the Table icon in the Editor.

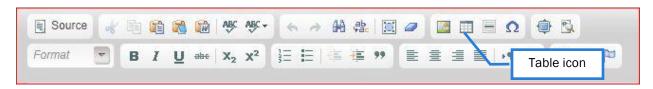

Once you have set up the rows and columns of your table, copy each cell from the Word template and paste it as plain text into the corresponding cell of the editor. This table will automatically pick up the formatting of the CMS, so there is no need for you to format the table contents (bold, color, font, etc.).

### SETTING COLUMN AND ROW HEADERS

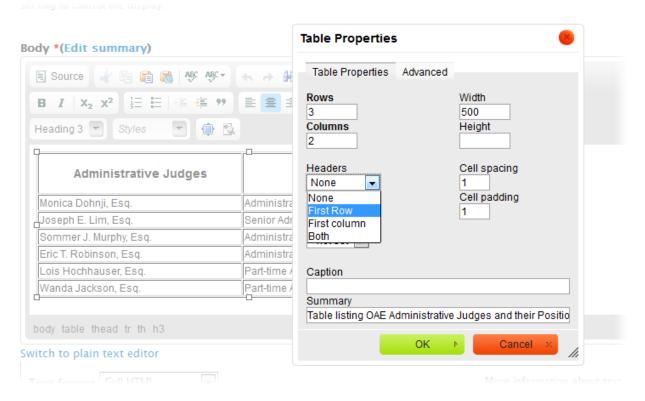

- 1. Select the Table icon to display the Table Properties dialog box
- 2. Select the Headers drop-down, then First Row, First Column, or Both as needed

#### MAKING TABLES ACCESSIBLE

- Enter a summary describing in detail what the table is displaying.
- Use "First Row" headers

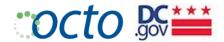

# WORKING WITH IMAGES

## DRUPAL IMAGE STYLE REFERENCE

Provide the best (highest resolution) image possible that fits the aspect ratio. The CMS will automatically resize and optimize the image to fit the dimensions below. The same image can be resized to fit several types, but you are encouraged to provide separate original images with the exact aspect ratio.

| Image Style                          | Width | Height        | Aspect Ratio | Image Usage                                                                                                    |
|--------------------------------------|-------|---------------|--------------|----------------------------------------------------------------------------------------------------|
| Thumbnail                            | 75    | 56            | 4:3          | Listing pages like "Services" that display a thumbnail with each row, Biography thumbnail                                   |
| Medium                               | 206   | 155           | 4:3          | Agency Logo, Details Page Lead Image, Biography<br>Lead Image, Landing/Listing Feature Graphic                              |
| Large                                | 418   | 268           | 14:9         | Large image size for the photo gallery view when you click a gallery thumbnail                                              |
| Agency Home<br>Featured Slider       | 614   | 325           | 17:9         | Homepage featured slider image for the right caption. Width of Photo Gallery large image.                                   |
| Agency Home<br>Featured Banner       | 938   | 325           | 26:9         | Home page featured banner that spreads the width of the home page. Can be for the bottom caption slider or a single graphic |
| Featured Content<br>Home Boxes A-D   | 275   | 206 or<br>150 | 4.3          | Home page blocks (A, B, C, and D) Use 150 height to make room for caption                                                   |
| Featured Content<br>Interior Graphic | 200   | 150           | 4:3          | Interior right column blocks (1, 2, 3, and 4)                                                                               |
| Agency Logo                          | 200   | 150           | 4:3          | Use in Agency Box                                                                                                    |

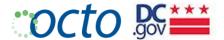

### ADDING IMAGES TO NODES

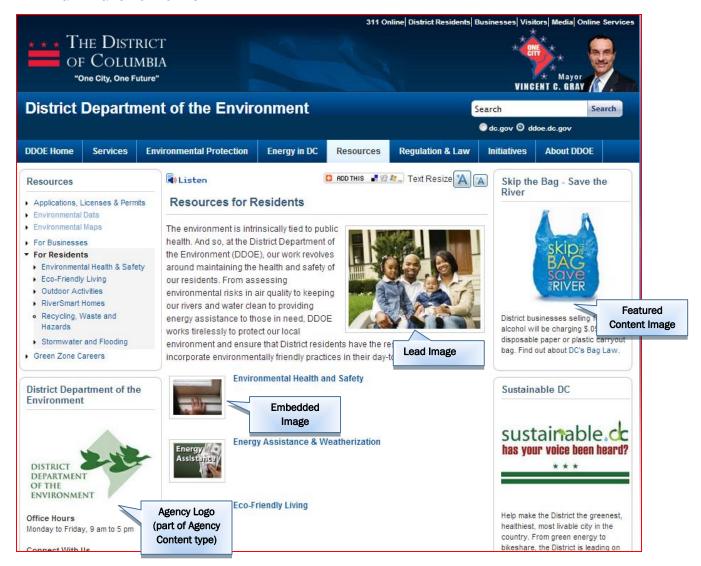

## LEAD IMAGES

Lead images are uploaded directly from your hard drive. There is not a caption option for images, so we recommend using clear, self-explanitory images. Image size for lead images is: 206x155. Lead images are resized by the system to be used as thumbnails for Service Listing pages.

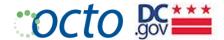

### **EMBEDDED IMAGES**

You can also embed images into the page body. These images are uploaded using the Drupal File Browser.

1. Using the Drupal WYSIWYG, select the "image" icon.

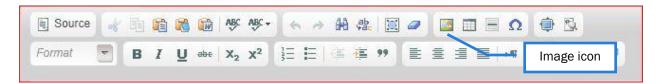

2. Select "Browse Server" to see a list of images that are in your Agency image library.

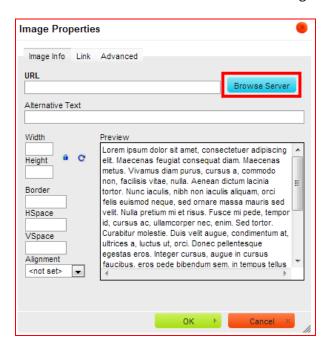

3. If the image is new, you will need to upload it into the directory

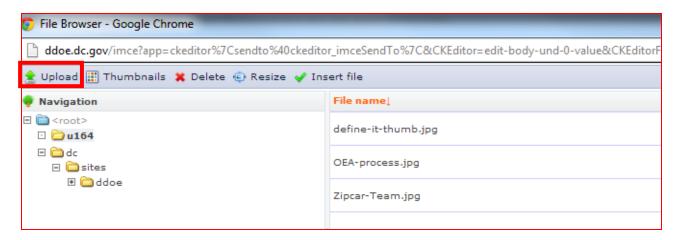

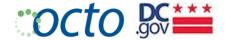

4. Make sure you add alt text and align the image as needed. The Drupal stylesheet will add a thin gray border to your image automatically.

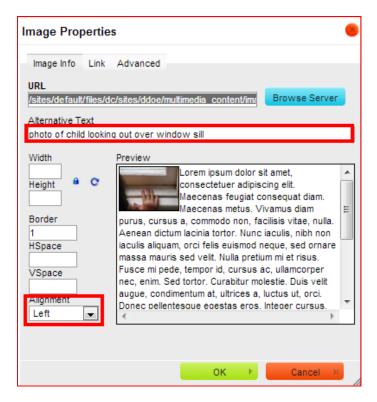

5. Add any captions or description necessary to ensure that those using screen readers will understand what is being displayed.

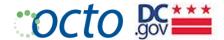

#### Managing Links

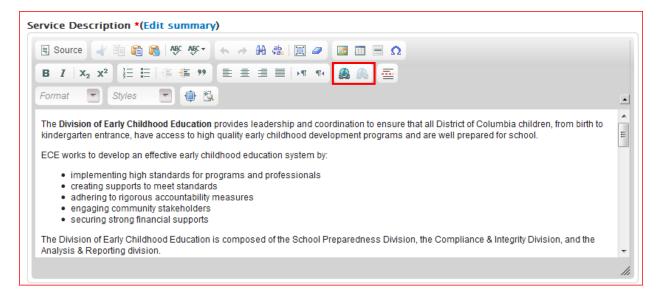

## LINKING TO ANOTHER NODE ON YOUR SITE (INTERNAL PATH)

- 1. Highlight the text that you wish to create a link to
- 2. Select the Link button in the Editor toolbar; the Link dialog box will display

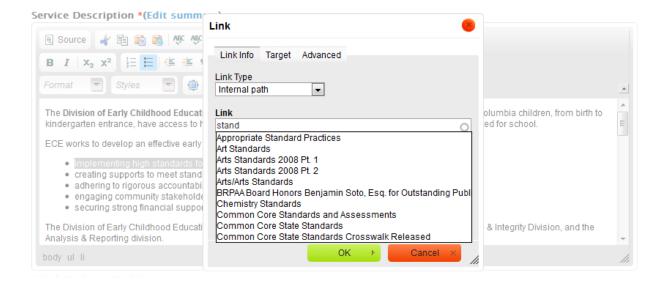

- 3. The Link Info tab is displayed by default; the Link Type is set to Internal path by default
- 4. Start typing the title (or other unique word) of the node you wish to link to; the system will search and display your node
- 5. Select the node and select OK to complete the link

NOTE that Web Forms in Drupal must be linked as if they were a URL link and not an internal path. See next section.

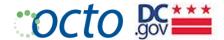

## LINKING TO AN EXTERNAL URL

- 1. Highlight the text that you wish to create a link to
- 2. Select the Link button in the Editor toolbar; the Link dialog box will display
- 3. Select URL from the Link Type drop-down; the Protocol drop-down and URL entry field will displayed

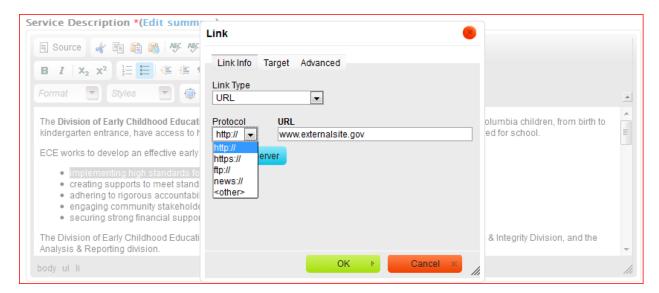

4. Select the Protocol (in this case, "http://")

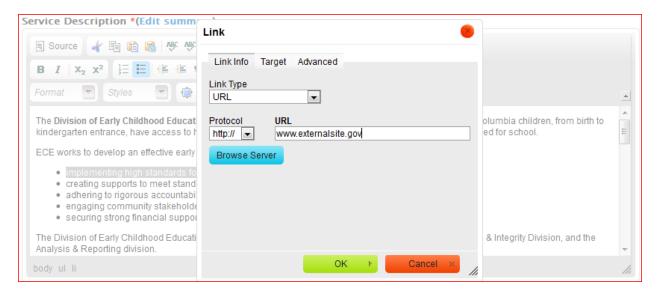

5. Enter the URL you wish to link to

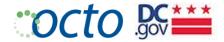

6. Select the Target tab; then "New Window (\_blank)" from the Target drop-down to open the external link in a new window. (Note: Links to other DC.gov sites need not open in a new window)

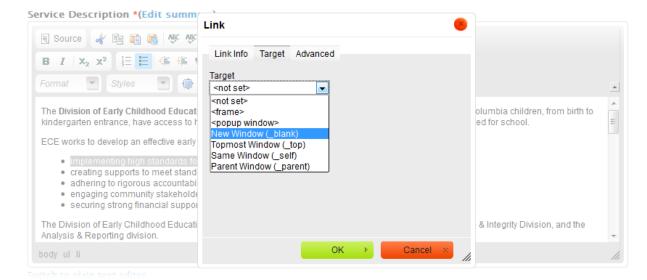

7. Select OK

# Version 3.0 | 2012-11-30

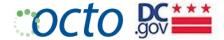

## Managing Content

Content in Drupal is managed based on content types that serve a specific purpose and contains the fields to meet that meet that purpose.

Agency: The Agency content type is used for main agency information such as name, address and office hours. The Agency's social media sites are also identified here with links.

*Alert:* The Alert content type is used to post emergency alerts to the DC.Gov home page and other agency home pages and post closures information for agency offices and facilities in a central location and through filtered lists.

*Biography:* Used for Biographical info about Agency Directors, Board members or other leaders: Name, Position/Title, Photo, Contact info.

*Event:* Used for time based Event Details (various types): Date(s), Location, Contact info. These Events will appear in the Citywide Calendar at http://calendar.dc.gov.

*External Link:* For redirection to external websites/URLs including news sources, applications, and links to related content in other DC.gov Content Management Systems.

Featured Content: Used to feature different content for home page and right sidebar blocks.

Multimedia: Used for multimedia (audio, gallery, image, video) attachments containing meta data.

Page: Used for information that cannot readily be assigned to another content type.

*Publication:* Used for documents, reports, and other publications in PDF, Word, or Excel format. Content of this type will be displayed by a Publications Listing layout.

*Release:* Used for time-based news items distributed to the public and media outlets: Advisory, Job Announcement, Newsletter, Press Release or Testimony.

Service: Used for content that is a basic transaction where the District Government delivers something of value or benefit to the public. On the DC.Gov portal, content identified as a Service needs to clearly describe the action that the end user can engage in to be the recipient of this benefit. Content identified as Services will be listed on the Service Listing page.

Book Page: The Book module is used when you have a "collection" of page content that belongs together and you want to have a sub-menu to access the pages.

Web Form: Web forms are used to for simple forms (those not tied to databases) to collect data. Data can be emailed to Agency contact or that contact can be given limited access to form data within Drupal. Currently, only OCTO Web Maintenane Editors have the ability to build Web Forms.

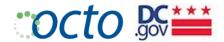

#### Managing Agency Content

There should be one Agency content item. This information will populate the Agency block on the Homepage and Interior sidebars.

Before you create Agency content, you will need to create the following content items:

- 1. External Link node for Ask the Director
- 2. External Link node for Agency Performance
- 3. External Link node for Headquarters Address
- 4. Biography node(s) for Agency Leader(s)

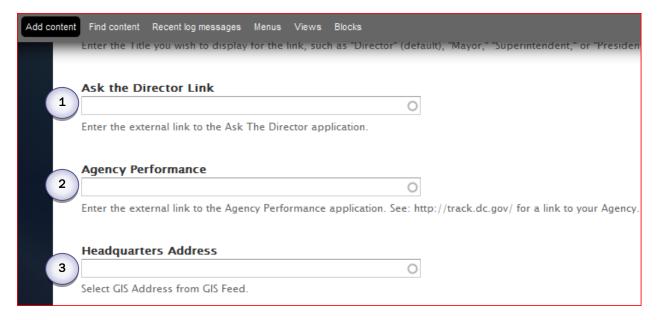

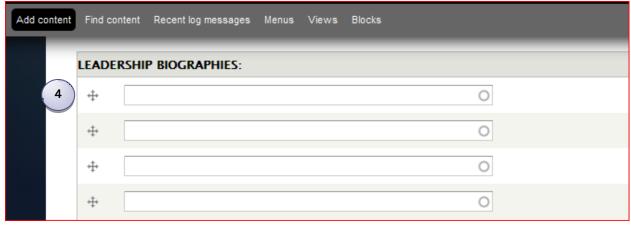

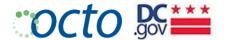

#### AGENCY CONTENT DISPLAY

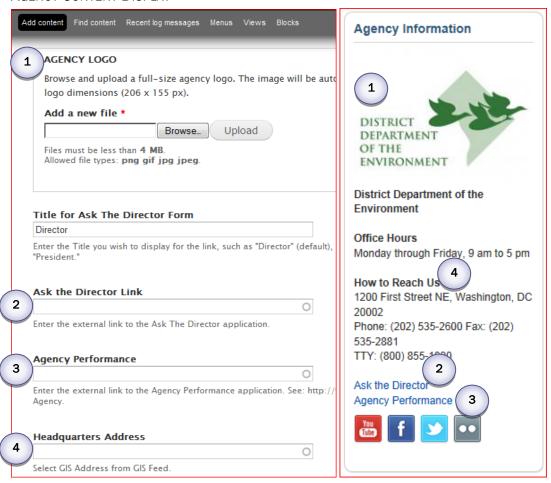

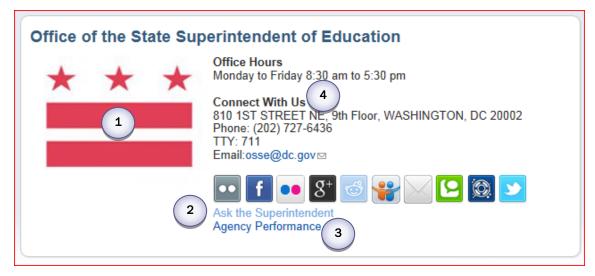

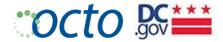

# Managing Alert Content

The Alert content type is used to post emergency alerts to the DC.Gov home page and other agency home pages and post closure information for agency offices and facilities in a central location and through filtered lists.

Alerts are managed by the Web Maintenance Team. They are primarily used by DC.gov to propagate across all agencies. Agency-level Alerts can be posted by placing a request to the Web Maintenance Team.

.

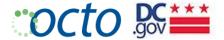

### Managing Biography Content

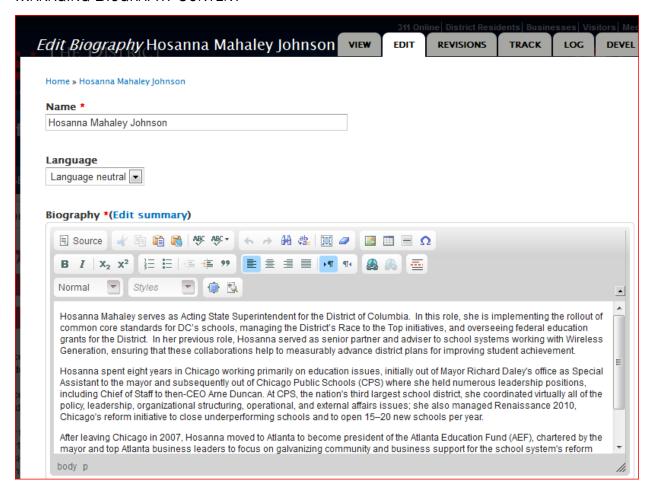

Biography nodes are used for Agency leaders. The head of the Agency's biography photo will appear below the internal agency block.

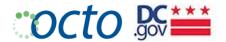

## CREATING A BIOGRAPHY

1. Gather a good photograph of 206 x 155pixels (or 4:3 aspect ratio)

#### **PHOTOGRAPH**

Browse and upload a high resolution image of the individual. The image will be autom requirements of various pages: Large (418  $\times$  268 px); Medium (206  $\times$  155 px); and Thumbs.

#### FILE INFORMATION

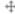

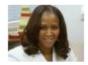

Photo8.18.11\_206x155.jpg (7.63 KB)

#### Alternate text

Hosanna Mahaley, State Superintendent of Education

This text will be used by screen readers, search engines, or when the image cannot be loaded.

### Title

Hosanna Mahaley, State Superintendent of Education

The title is used as a tool tip when the user hovers the mouse over the image.

- 2. Upload the photograph. Be sure to enter the Alternate text and Title for accessibility.
- 3. Enter all the information, then Preview and Save.

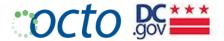

# Managing Event Content

## **CREATING AN EVENT**

1. Enter Title, Select Event Type and enter a description into the Details field.

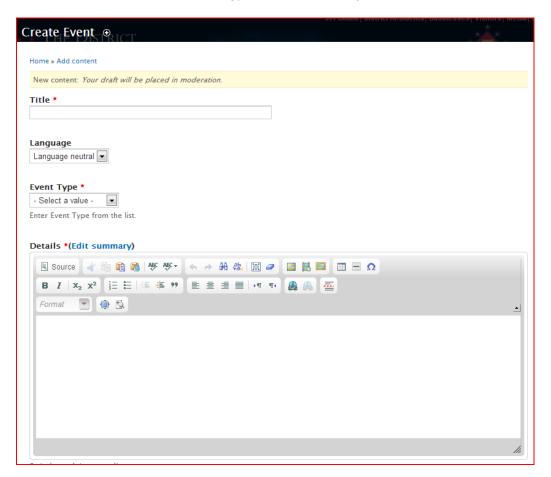

## **EVENT TYPES**

Select the single best description of the Event from the Event Type pulldown menu.

| Awards             | Broadcast             | Ceremony          |
|--------------------|-----------------------|-------------------|
| Conference / Forum | Daily Schedule        | Demonstration     |
| Election           | Exhibit               | Fair / Exposition |
| Festival           | Government            | Hearing           |
| Lecture / Seminar  | Marathon / Run / Walk | Meeting           |
| Memorial           | Music / Film          | Observance        |
| Other              | Parade                | Performance       |
| Press Conference   | Recreation            | Training/Class    |
| Volunteer          |                       |                   |

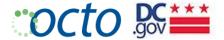

- 2. Select the Beginning Date and Time and Ending Date and Time
- 3. Check the Repeat box if this is a recurring event

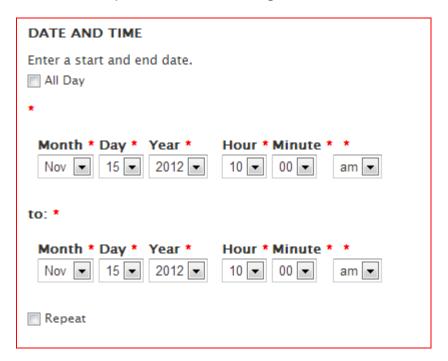

- 4. Provide as much information about the Event as possible.
- 5. Make sure there is an Event Contact for questions and issues that may arise.

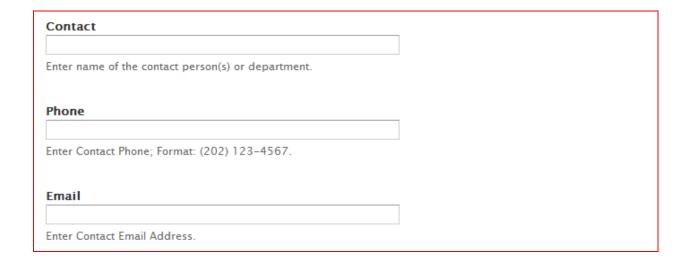

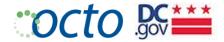

6. If your Event is held in partnership with another Agency, select both from the Agency dropdown menu.

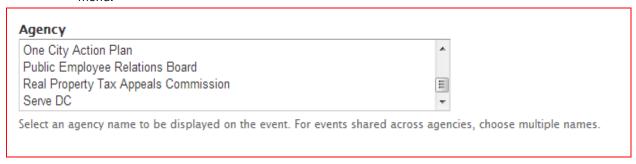

7. If there are related Services, Pages or Documents, add them to the Related Content fields

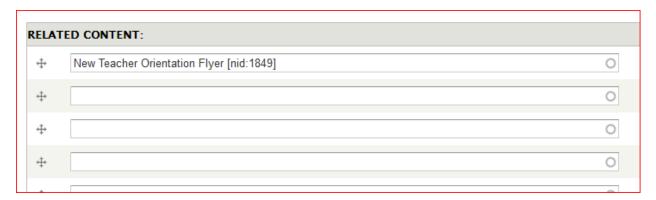

8. Enter all applicable fields then Preview and Save.

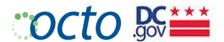

#### **EVENT LISTING**

[agency.dc.gov/events]

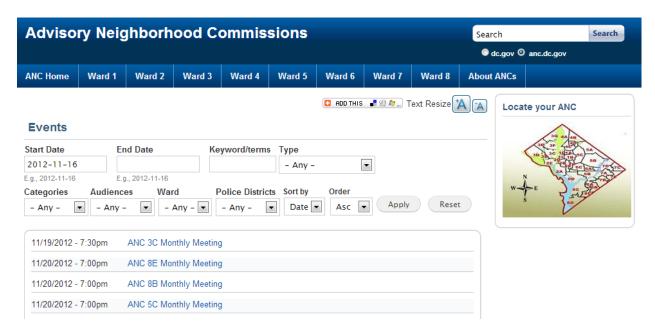

#### **EVENT DETAIL**

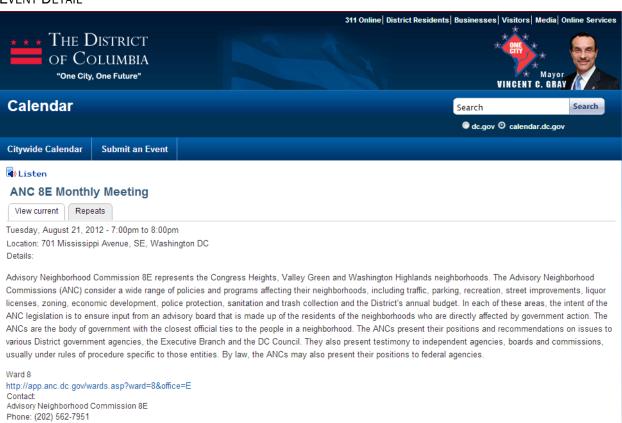

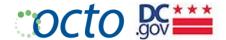

## Managing External Link Content

External Link content items are used to create a link to external (outside your agency domain) content. This same external link is likely linked to from several places via a node reference.

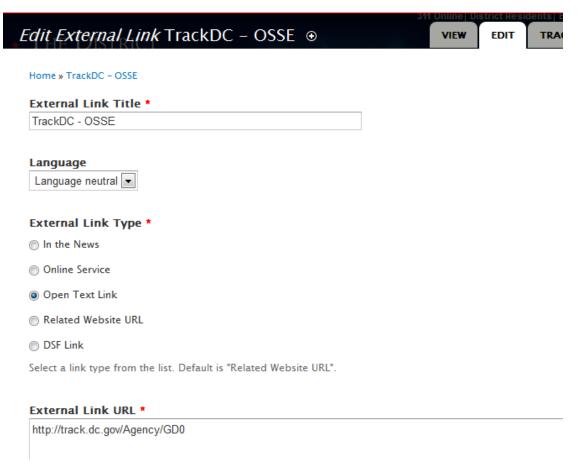

#### CREATING AN EXTERNAL LINK

- 1. Enter the External Link title
- Select the External Link Type that best describes the link. Indicate whether the link is to a URL within the Open Text or DSF Content Management Systems
- 3. Enter the full URL of the External Link
- 4. Enter all remaining fields, then Preview and Save

#### **EXAMPLE EXTERNAL LINKS**

- Related Federal Agency: USDA (usda.gov)
- Partner Organization: (helpinghands.org)
- DC.gov applications: TrackDC (track.dc.gov)

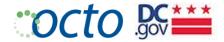

## Managing Featured Content

The Featured Content content type is used to manage content that you wish to feature on the home page or interior callout blocks on the Agency site. The content to be featured must exist before it can be featured. Some blocks are optional. For example, all of the interior blocks are optional (As indicated below), meaning that you can have from 0 to 4 on the Agency interior pages. If you have no interior featured blocks, the right sidebar will be blank on the default 3-column layout. Therefore, you may want to consider the 2-column layout where applicable.

## **FEATURE TYPES**

| Homepage Banner | Choose static banner that spans the page                             |  |
|-----------------|----------------------------------------------------------------------|--|
| Homepage Slider | Choose Right Caption Slider or Bottom Caption Slider                 |  |
| Homepage A      | Left Block (Free-form use)                                           |  |
| Homepage B      | Center Block (Free-form use)                                         |  |
| Homepage C      | Right Block 1 (Upcoming Events or Free-form use) – Choose one option |  |
| Homepage D      | Right Block 2 (Free-form use) Optional                               |  |
| Interior 1      | Right Block 1 (Free-form use) Optional                               |  |
| Interior 2      | Right Block 2 (Free-form use) Optional                               |  |
| Interior 3      | Right Block 3 (Free-form use) Optional                               |  |
| Interior 4      | Right Block 4 (Free-form use) Optional                               |  |

Refer to the section on Character Limits for the Slider captions.

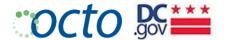

## HOMEPAGE CONTENT BLOCKS

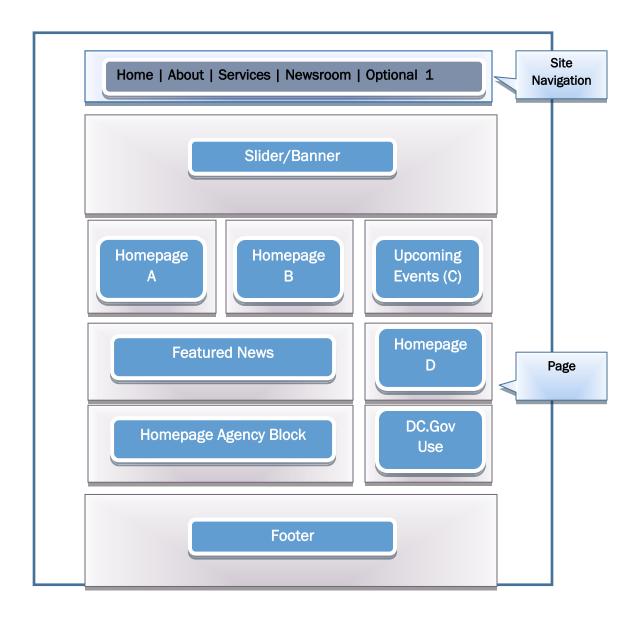

Before you begin, you must identify which content you wish to feature and where it should appear. A good rule of thumb is to assign your most important content to the Homepage Slider (in order of most important first). Content at the next level of importance should be assigned to the Homepage Callout blocks (A, B, C and D). For example, your Twitter Feed could appear in Homepage A for late breaking news items. If you opted to use the Upcoming Events feature, it would automatically appear in Homepage C.

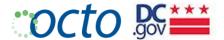

#### Managing Homepage Slider

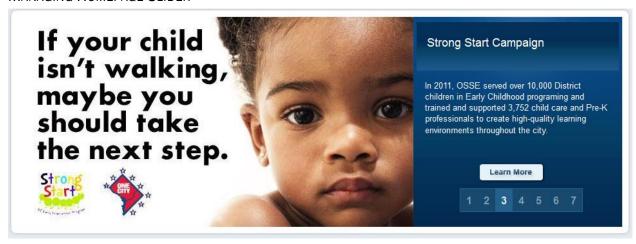

#### Adding a Featured Content Slide

- 1. Identify the node to be featured (i.e. "Strong Start Campaign"). The slide must link to a node (including External Link nodes)
- 2. Gather the image for the slide. Make sure the image is the right dimensions/aspect ratio ( see Drupal Image Style Reference for specifications)
- 3. Select Add Content, then Featured Content
- 4. Enter the Title to be displayed on the caption (40 characters max) and select "Homepage Carousel"

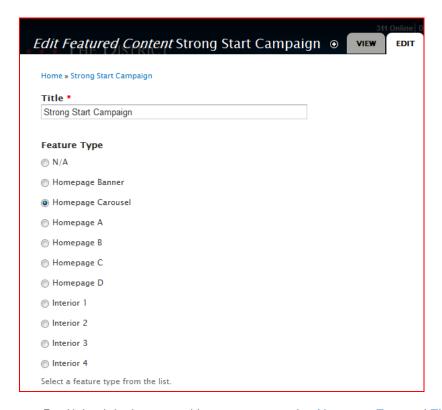

5. Upload the image; making sure to enter the Alternate Text and Title for Accessibility compliance

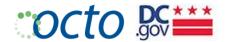

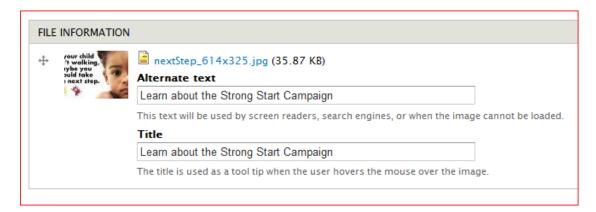

6. Enter the caption text (200 characters max) into the **Body** 

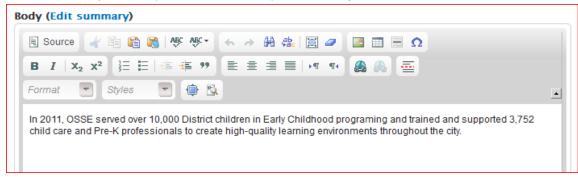

Character Limits - Agency Home Page Slider with Caption

- Title= 40 characters max
- Description = 200 characters
- 7. Select the node of the content to be featured by entering the title of the content item

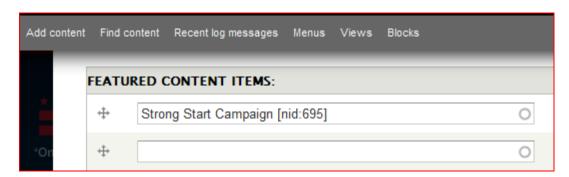

8. Select the Display Order for this slide (i.e. Slide number 3). Make sure that each slide has a unique order between 1 and 7 that determines the order in which the slide will display

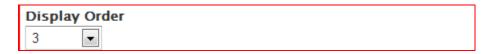

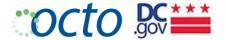

## SETTING UP MULTIMEDIA IN HOMEPAGE SLIDER

Your homepage slider can link to images or videos in a multimedia node.

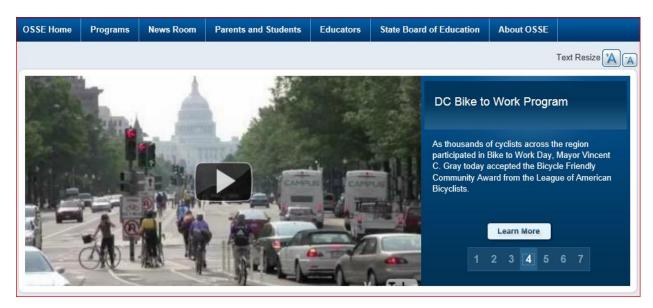

- 1. You must first create the multimedia node (in this case, the Bike to Work Video)
- 2. Select the Video Multimedia Type as we are featuring a video slide in this instance
- 3. Enter the Description of the video –which will be the caption (200 characters max) for the Slide

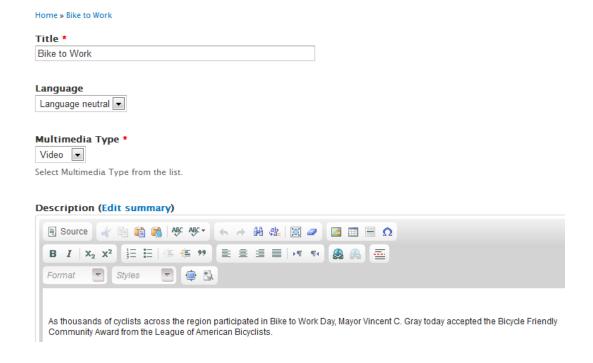

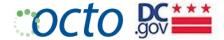

4. Upload the image representing the video. The dimension of this image must match the Featured Slide.

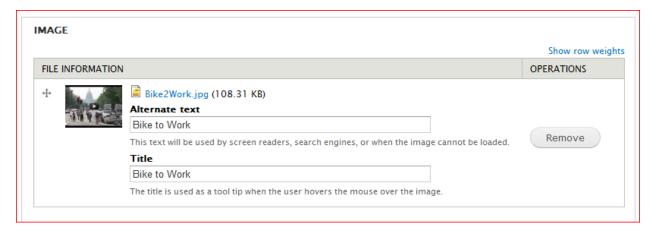

- 5. Enter the Video Link the full URL for the video (http://www.youtube.com/watch?v=Tq6FhRbZfz8)
- 6. Select the **Source** button in the **Video Embed** to enter the embed source code for the video. Refer to the Multimedia section for the embed code for video, images and iFrames.

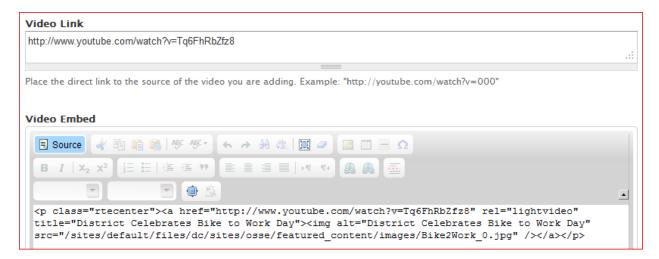

7. Preview, then Save the multimedia node

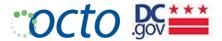

# 8. Create the Featured Content Slide

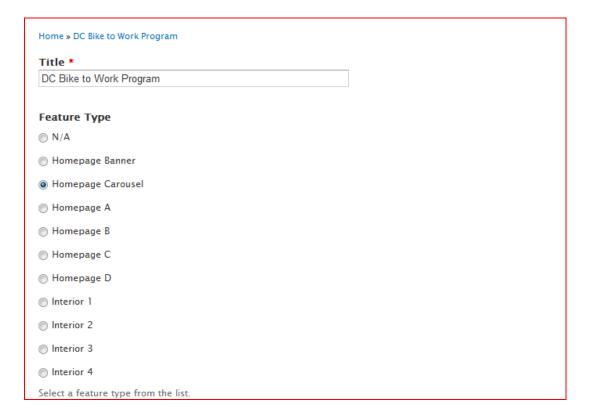

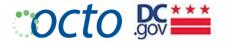

9. Enter the multimedia node and Display Order

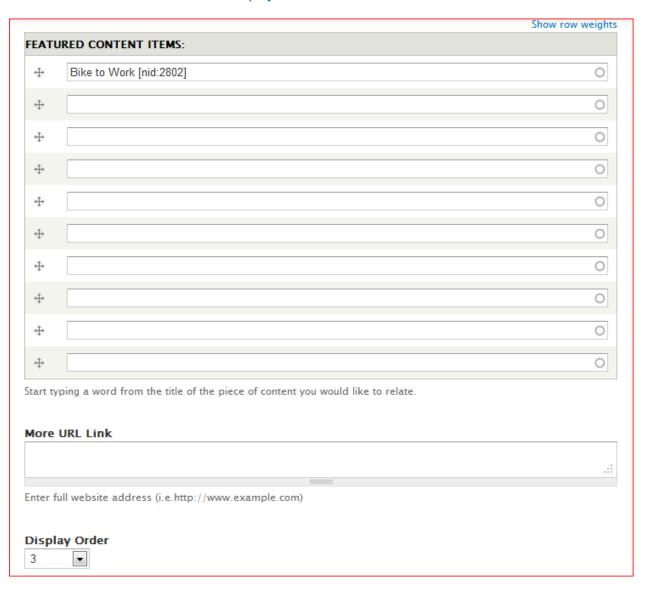

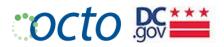

10. When the user selects the Featured Slide containing the video, the video player will open in a Lightbox

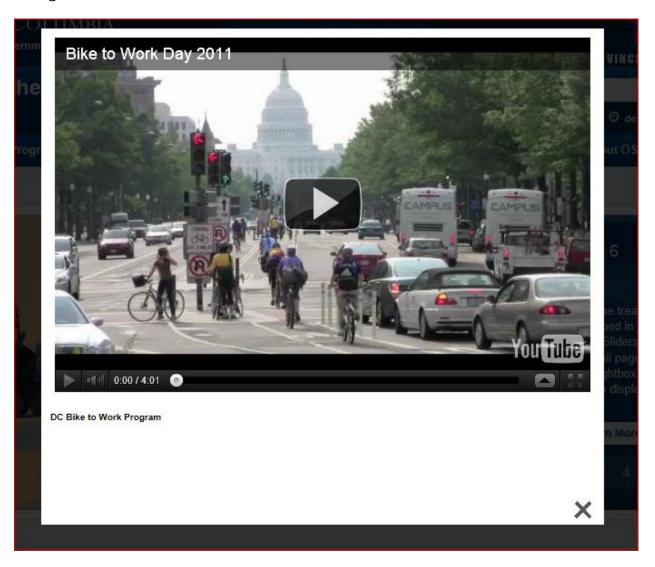

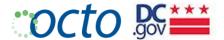

## Managing Homepage Blocks

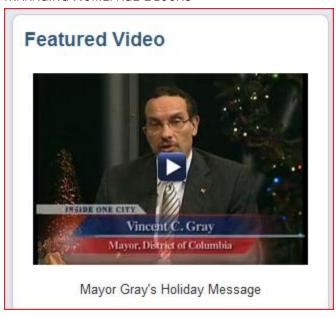

## ADDING A HOMEPAGE FEATURED CONTENT BLOCK

In this case we want to add a video to the block. You may also add a list of links, or a callout image.

- 1. Identify the node to be featured (i.e. "Featured Video") if applicable. You can use this block itself
- 2. Add the Featured Content for Homepage Block D

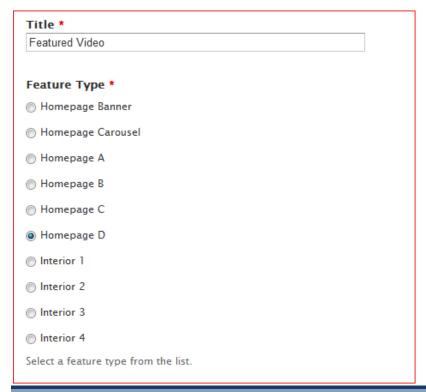

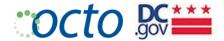

3. In the Body, upload the image for the video (see Drupal Image Style Reference for image dimensions/aspect ratio)

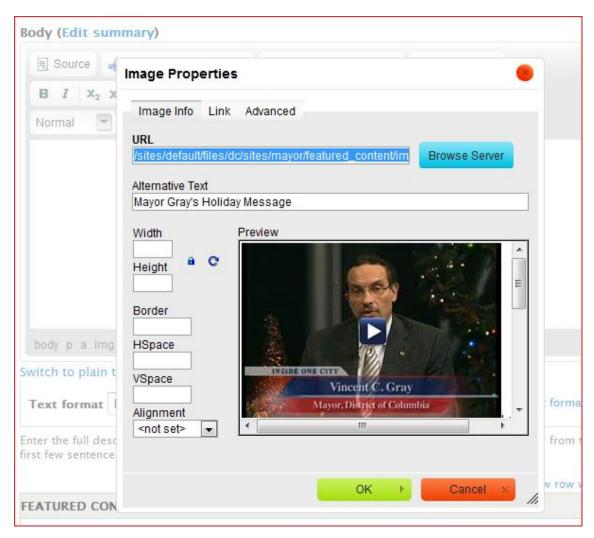

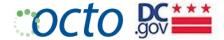

4. Set up the video code using the image that you uploaded

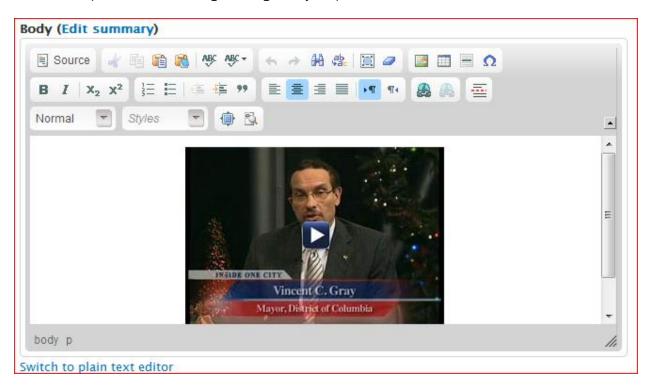

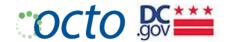

### Managing Multimedia Content

#### HANDLING MULTIMEDIA IN THE DRUPAL EDITOR

Multimedia includes the treatment of images, video and iFrame/embed in various scenarios: Homepage Featured Sliders, Callout Blocks, and the Body of node detail pages.

Editors are encouraged to use Lightbox modal display for all multimedia so that the display is not encumbered by the dimensions of the container. This is accomplished by modifying the source HTML to suit the type of media:

#### **IMAGE**

#### <a

href="/sites/default/files/styles/agency\_home\_featured\_rotator/public/dc/sites/osse/featured\_cont ent/images/Draper-Campus-614x325-v2.jpg" rel="lightbox" title="Go to College Now"><img alt="Go to College Now"

src="/sites/default/files/styles/agency\_home\_featured\_rotator\_thumb/public/dc/sites/osse/featured\_content/images/Draper-Campus-614x325-v2.jpg" /></a>

#### IFRAME/EMBED

<a href="http://pollmap.dcgis.dc.gov/floodmap/newfloodmap.html" rel="lightframe[|width: 830px; height: 600px; scrolling: auto;]">View Floodmap</a>

#### VIDEO

<a href="http://www.youtube.com/watch?v=Tq6FhRbZfz8" rel="lightvideo"
title="District Celebrates Bike to Work Day"> <img alt="District Celebrates Bike to Work Day"
src="/sites/default/files/dc/sites/osse/featured\_content/images/Bike2Work\_0.jpg"
/></a>

Let's examine each portion of the above code snippet:

- : This is a simple container; a <div> element can also do the trick
- *href:* Provides input to the Lightbox (instead of *src*)
- rel: Set this to "Lightbox" for images; "lightvideo" for videos; or "lightframe" for iFrame/embeds
- width/height/scrolling: Set these parameters according to your specific needs or you can leave it out altogether for video
- Link text/image: Use an image or plain text for the user to click on

#### MULTIMEDIA TYPES

Select the single best description of the Event from the Multimedia Type pulldown menu. Each multimedia type has a 1, 2 or 3 column option.

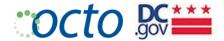

Audio Gallery Image Video

# MULTIMEDIA LAYOUT OPTIONS

Your layout options for multimedia are based on type:

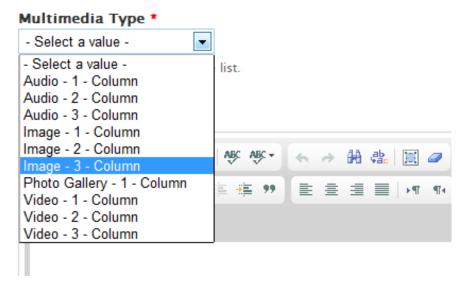

For example, Photo Gallery will be displayed as a 1-column layout.

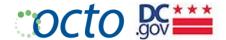

### CREATING A PHOTO GALLERY

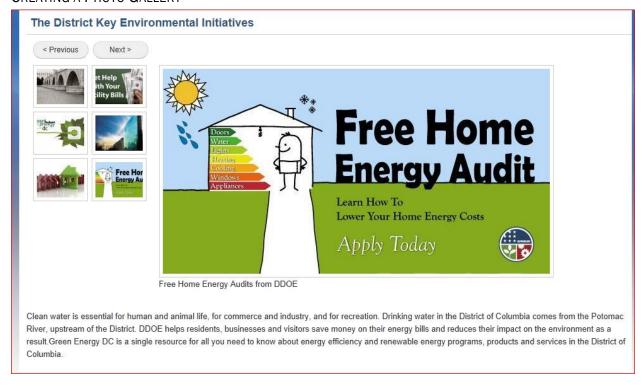

Photo Galleries are created using the Multimedia content type. Before you begin, gather everything you need for the photo gallery:

- Write one or two paragraphs describing the photo gallery. Perhaps the gallery contains photos from a particular event.
- Images (it's best to store these in a folder on your computer). The large image is 614px wide max.
- Tile and description of each image.
- You can use the 1-, 2- o3 3-column page layout depending on how much screen room you require.
- The Photo Gallery has a **10 image maximum**. If you need more, consider using Flickr or other 3<sup>rd</sup> party photo galleries and use and iFrame function (describe on page )

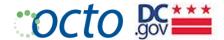

1. Select Add Content and then the Multimedia content type.

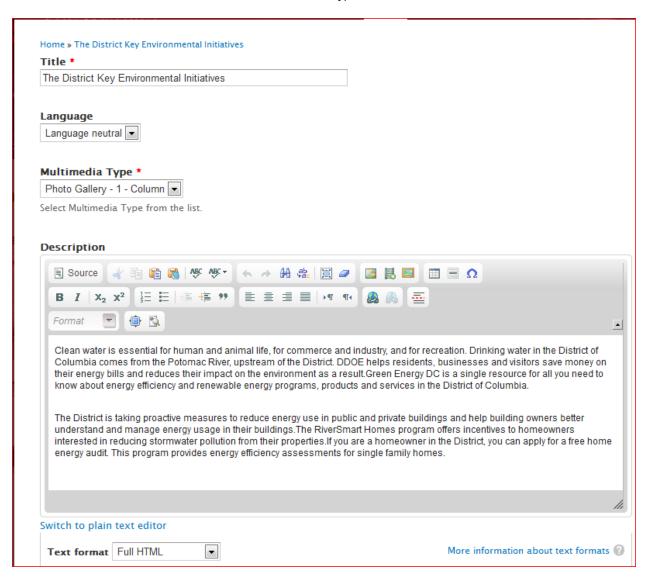

- 2. Enter the Title of the photo gallery.
- 3. Select the Photo Gallery 1 Column Multimedia Type.
- 4. Enter the **Description** of the photo gallery in the Body field.

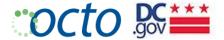

5. Upload all the images for the photo gallery. Enter Alternate text and a Title for each image. The title will display as a caption for the image.

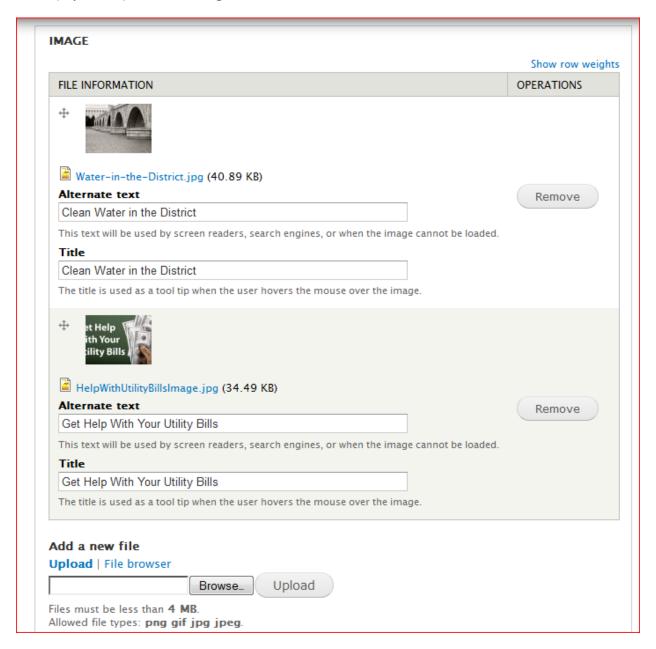

6. Enter the other fields then **Preview** and **Save** the photo gallery.

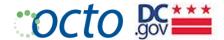

# Managing Page Content

#### CREATE A PAGE

The Page Content Type is used to create basic web pages:

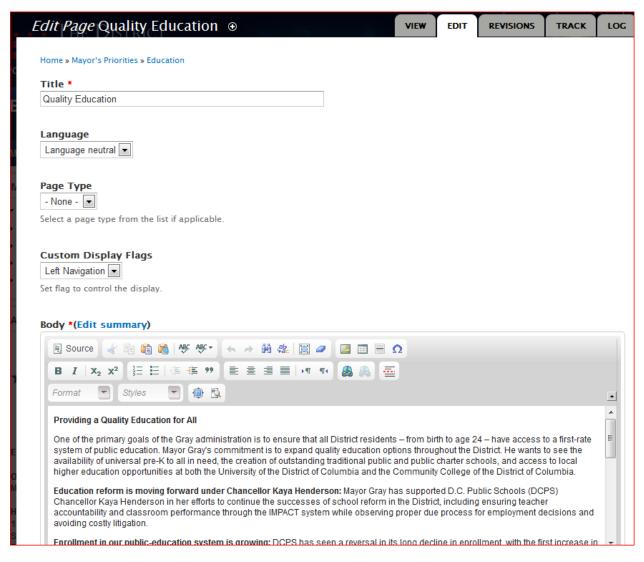

- 1. Enter a user-friendly, meaningful Title
- 2. For the Page Type field, leave the default selection at "None" from the Page Type pulldown menu. We do not use "Program" or "Project".
- 3. Select Page Layout Option (3 Column is the default). See next section for a description of the layout options.
- 4. Enter Body content. Remember to
  - Use the Paste as Text option
  - assign H3 and H4 paragraph headers,
  - Use no frivolous formatting (bold, italics, underlines), and
  - Use the WYSIWYG bullets or numbering

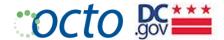

- 5. Select Edit summary to create a custom summary for this content item
- 6. Upload a 206 x 155 pixel Lead Image

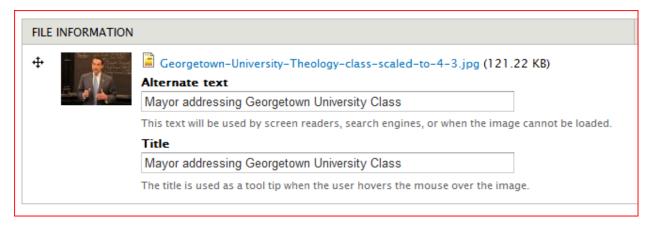

7. Enter the remaining fields; select Preview and then Save

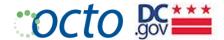

#### PAGE LAYOUT OPTIONS

Editors have the ability to select from a variety of Layout Options when creating Biography, Multimedia, Page and Service nodes:

- 1-Column Layout: For use with extra large tables or embedded applications. For use with extra large tables or embedded applications. This option will not display the left navigation and agency block or the right hand Featured Content column.
- 2-Column Layout: For use with large tables. Will not display right column Featured Content blocks.
- 3-Column Layout: This is the default layout. Both left navigation (an agency block) and right Featured Content column will display along with the central content.
- Note: You may also see an option for "Left Navigation". Ignore this option. We do not use it.

You can select Page Layouts for Biography, Page and Services:

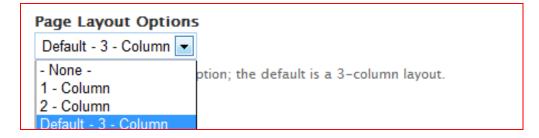

#### **EXAMPLE 3 COLUMN LAYOUT**

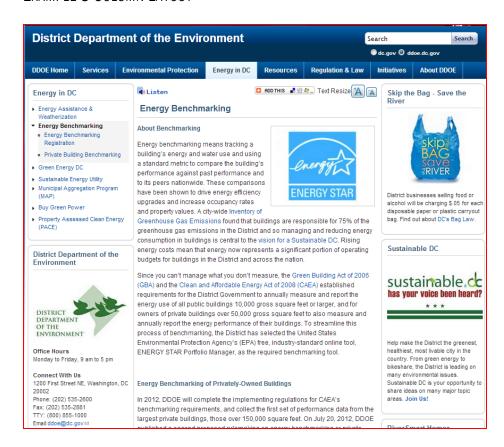

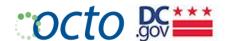

#### **EXAMPLE 2 COLUMN LAYOUT**

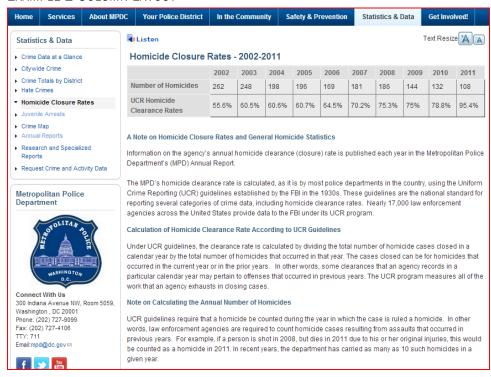

### **EXAMPLE 1 COLUMN LAYOUT**

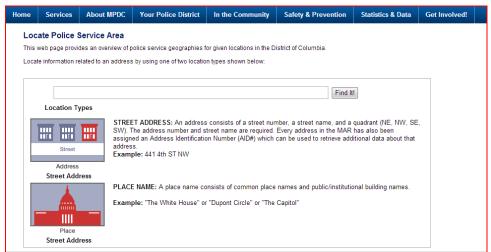

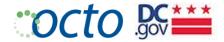

CREATING AN "IN THE NEWS" PAGE

Some agencies wish to supplement their Newsroom with a listing of news items/mentions by outside sources. The standard for showing the "AGENCY-ACRONYM In the News" page is as follows:

- 1. Place it as a Page content item in the "About" tab
- 2. Create a 3-column table with headings for Date | Source | News Item
- 3. List news items (ordered by date in reverse chronological order) with links to the external news sources
- 4. Limit the list (as a rule) to the past 12 months

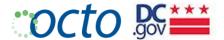

# Managing Publication Content

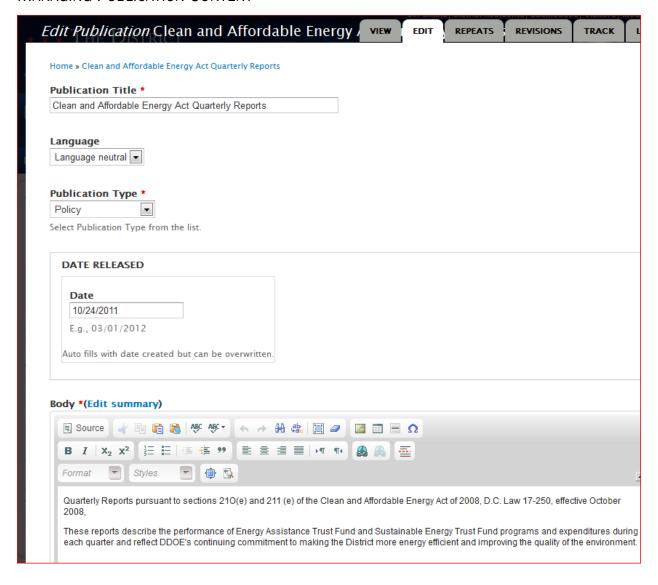

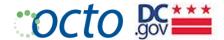

# CREATING A PUBLICATION

Publication nodes a great for providing meta data and descriptions for a publication or set of related publications.

- 1. Select Add Content, and then select the Publication content type.
- 2. Enter a good Publication Title (be sure to be as descriptive as possible).
- 3. Select the Publication Type that best describes your publication.

### **PUBLICATION TYPES**

Select the single best description of the Document from the Publications Type pulldown menu.

| Abstract    | Budget            | Bulletin     |
|-------------|-------------------|--------------|
| Decision    | Downloadable Form | Flyer/Poster |
| Legislation | Letter            | Manual/Guide |
| Мар         | Minutes           | Order        |
| Policy      | Recommendation    | Regulation   |
| Report      | Solicitation      | Transmittal  |

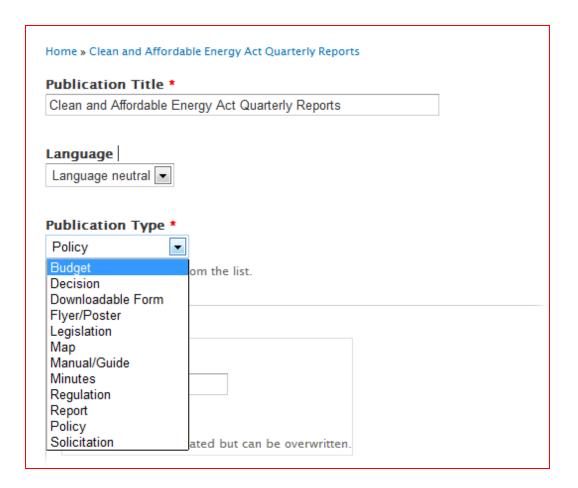

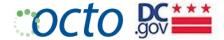

4. The <u>Date Released</u> is automatically populated with today's date, but can be overwritten with a more accurate date that the publication was released. For example, you may be publishing a publication today that was released several months ago. Overwrite todays date with the proper date.

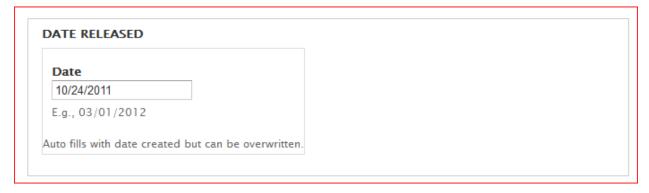

5. Enter a good description of the Publication in the Body field. Edit the summary of needed.

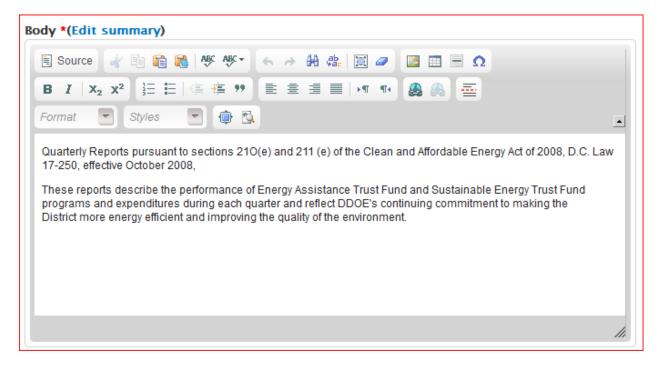

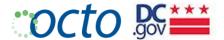

6. Attach one or more related publications. Make the **Description** specific, so as to differentiate from the other attachments. Use the same naming conventions.

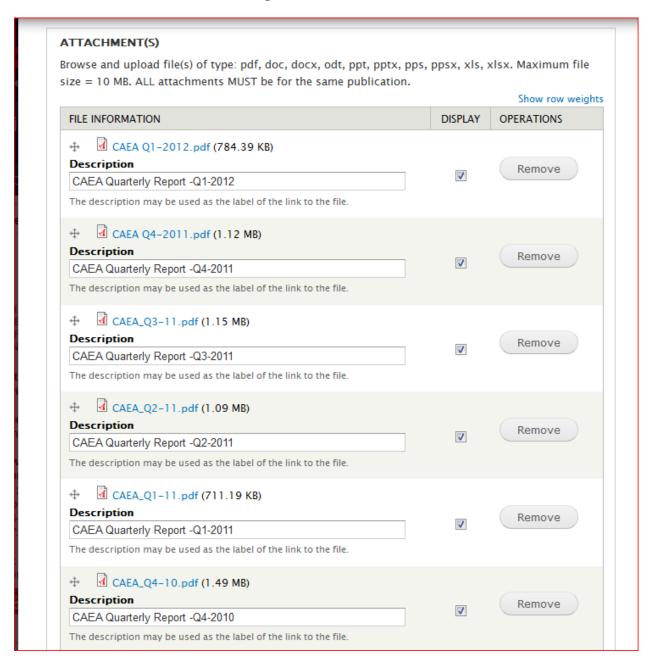

- 7. Select the applicable Disclaimer Type(s).
- 8. Select Preview and then Save.

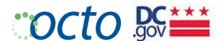

### Publications Listing Options

If you choose to list publications, such as Annual or Financial Reports, you have 2 options:

Detailed Publications Listing ([agency].dc.gov/publications) Lists Date, Title, Description (Body), and Attachement file. If there is a description of the file, that description will be listed instead of the file name.

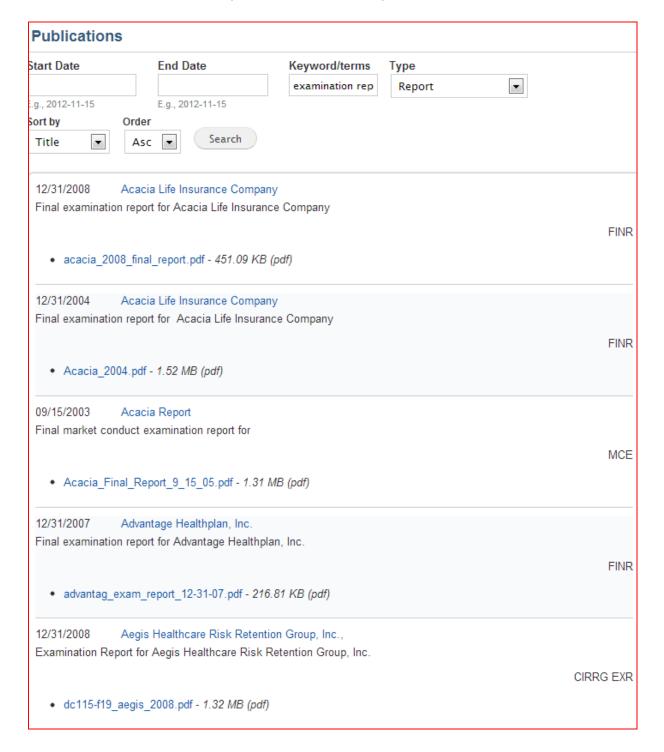

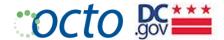

Simple Publications Listing ([agency].dc.gov/publications-list) Displays publication Date and Title only.

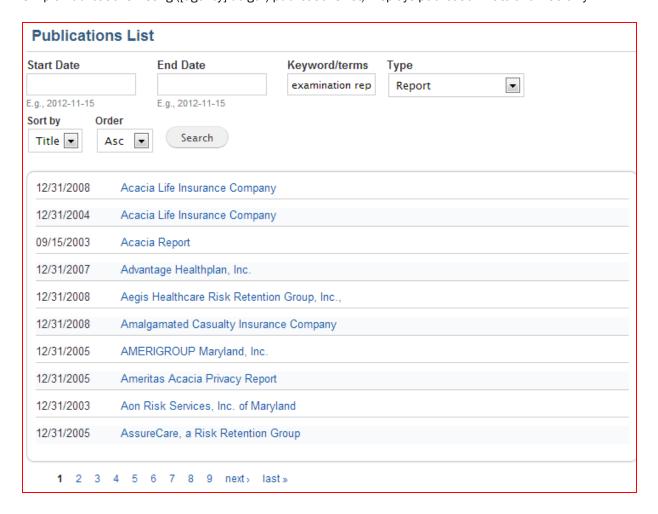

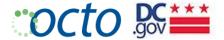

# Managing Release Content

### **CREATING A RELEASE**

- 1. Select Add Content, and then select the Release content type.
- 2. Enter a good Headline and Subheadline.
- 3. Select the Release Type that best describes your release.

# RELEASE TYPES

Select the single best description of the content from the Release Type pulldown menu.

Advisory Job Announcement Newsletter
Press Release Statement Testimony

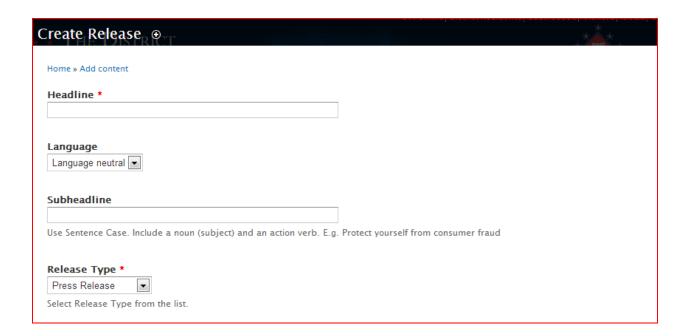

4. The Date Released is automatically populated with today's date, but can be overwritten with a more accurate date that the publication was released. For example, you may be publishing a release today that was released several months ago. Overwrite todays date with the proper date.

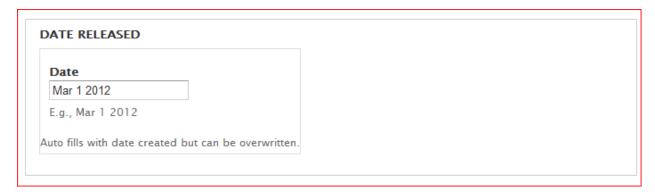

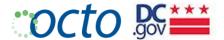

5. Enter the Release Description. Edit the summary as necessary.

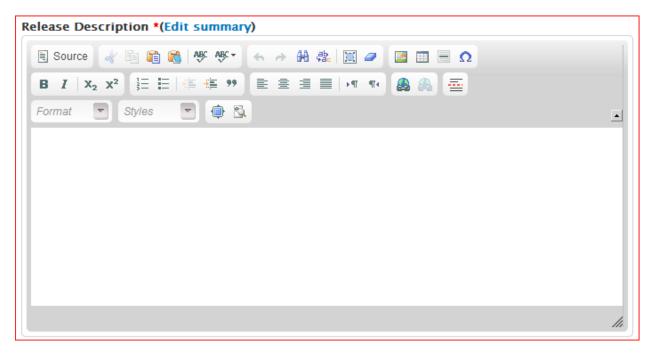

- 6. Upload a Lead Image if applicable.
- 7. Upload an Attachment if applicable.
- 8. Select Preview and then Save.

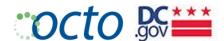

#### AGENCY NEWS

#### **FEATURED NEWS**

On the home page, the 10 most recent items (regardless of Release Type) in the News Room will display as Featured News on the Agency Home Page.

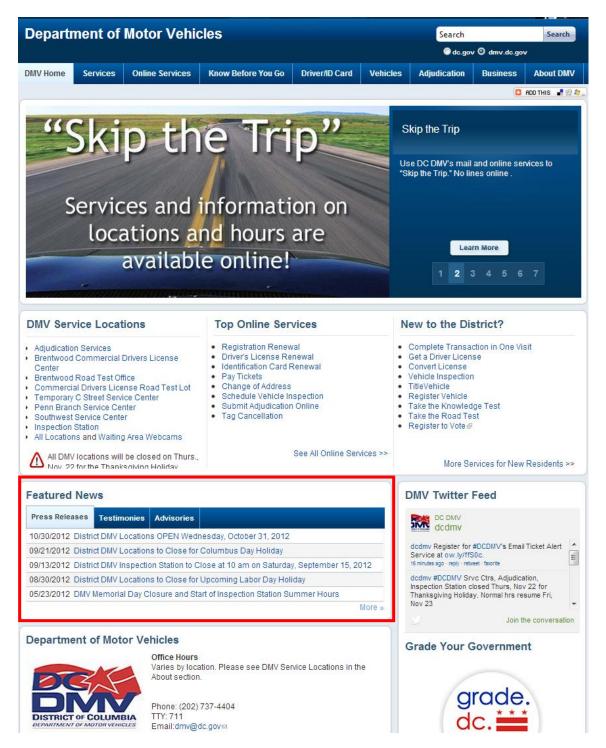

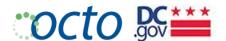

### **News Room**

The default display for the News Room shows items (of Release Type "Press Release") in Descending Date order.

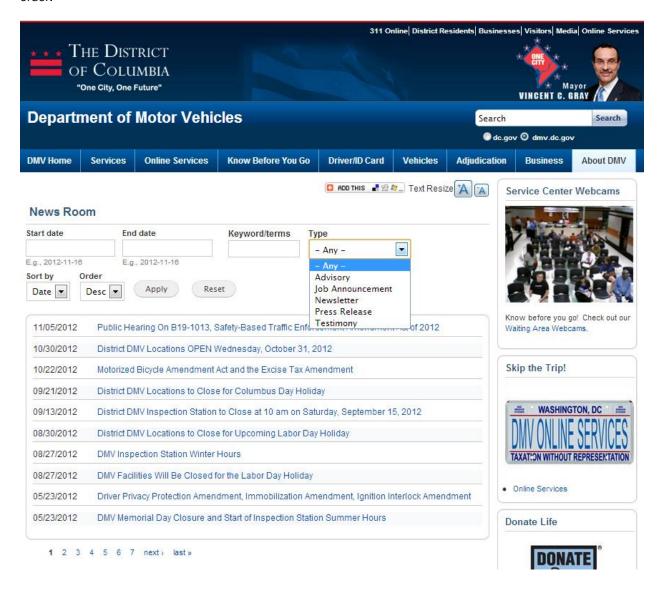

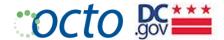

# Managing Service Content

**IDENTIFYING SERVICE NODES & TYPES** 

**Definition:** A service is a basic **transaction** where the District Government delivers something of value or benefit to the public. On the DC.Gov portal, content identified as a Service needs to clearly describe the **action** that the end user can engage in to be the recipient of this benefit.

The service transaction is often supported by **service details** such as:

- Background information
- Instructions
- Checklists
- Required Documents

Some top-level **services**, such as "**Driver License Services**", may be comprised of various **sub-services**:

- Obtain a Driver License
- Converting an Out-of-State License
- Renew a Driver License
- Duplicate Driver License
- GRAD License (for drivers under age 21)

Use the **Service** content type for top-level services, sub-services and service details, and qualify the relationship between Service nodes by selecting the proper **Service Type**:

- Service: a stand-alone top-level service (i.e. has no parent ) "Obtain a Driver's License"
- Sub-service: a child of a top-level service that can also stand on its own, such as "Schedule an Appointment for Driving Test"
- Service details: details of a particular service and cannot stand on its own. "Driver License Fees", for example.

In the future all of these types of service nodes will be bound together by their **relationships**:

- A top-level service node "is a parent of" a sub-service
- A service details node "is details of" a top-level service or sub-service

All relationships are reciprocal.

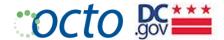

# CREATING A SERVICE PAGE

Before creating a service node, make sure to create any service details or related sub-service nodes first.

- 1. Select Add Content and then the Service content type
- 2. Enter the Title and Directory/Mobile Title of the service
- 3. Select the Service Type. In this case, a top-level service, so select the Service Service Type
- 4. In the Service Details node reference block, enter all the service details nodes that will be displayed in the Body of this service detail node, under the heading Service Details
- 5. In the Related Services node reference block, enter all the sub-service nodes that will be displayed in the Body of this service detail node, under the heading Related Services

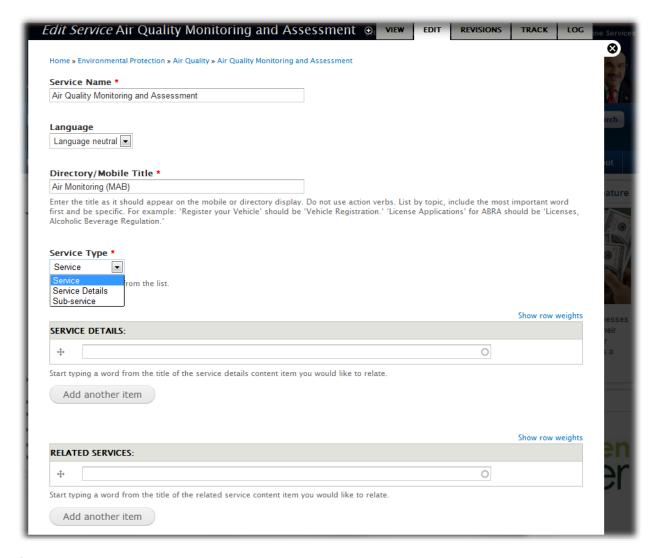

See display details below.

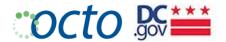

# SERVICE RELATIONSHIPS

A parent Service page (top-level or sub-service) will display two possible node references under the **Service Description** (Body):

- Service Details (service\_details): "Service Details:"
- Sub Services (related\_services): "Related Services:"
   This relationship is one-way currently, and should be fine. Going forward all relationships will be two-way.

It is important that you build out the service details in a bottom-up fashion. That is, first create the service details nodes, then the sub-services (if any) and then the top-level service.

# Services Listing Page (/services)

The Services listing page shows (at a glance) a full list of top-level services provided by your Agency.

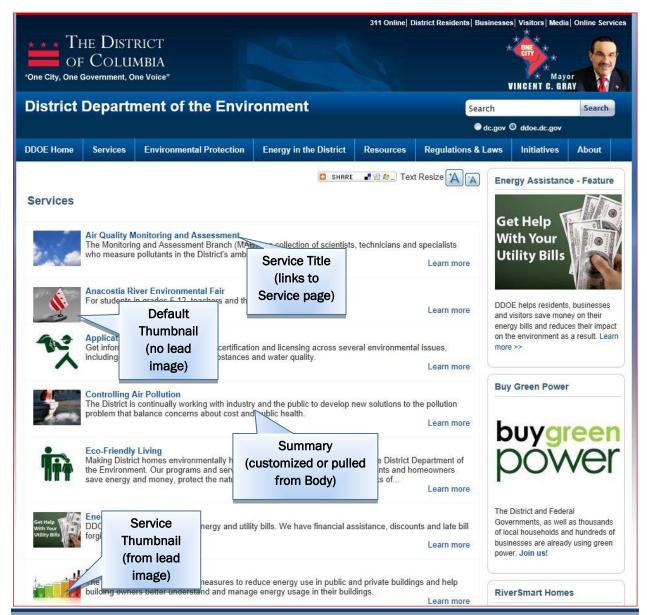

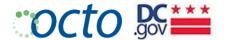

# USING THE BOOK MODULE

The Book Module is used when you want to create a self-contained "collection" of pages that has its own navigation and is set up in an index format with Chapters and Sub-Chapters. One <u>advantage</u> of the Book Module is that the "Printer-Friendly" version allows the user to print the entire book as one, easy-to-read document. The <u>disadvantage</u> is that the navigation of a book is not integrated with the overall site left nav.

#### CREATING BOOKS

- 1. Create the content of your top level page. The content type can be either a Page or a Service.
- 2. At the bottom of the Edit page, select Book Outline and Create New Book.
- Preview and Save the page.

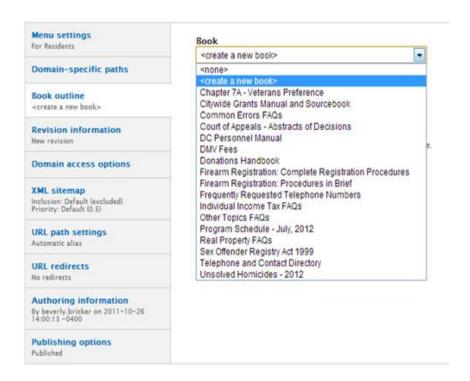

- 4. Add "child" pages by either of two methods:
  - Use the Add Child Page, which will give you a blank "Create Child Page" Drupal Entry form to add content, or
  - Using the same method as above, assign your existing pages to your new book from the Book Outline dropdown menu.

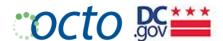

### **EXAMPLE BOOKS:**

 DMV uses the Book Module to bind together all of their tables of fees. http://dmv.dc.gov/book/dmv-fees

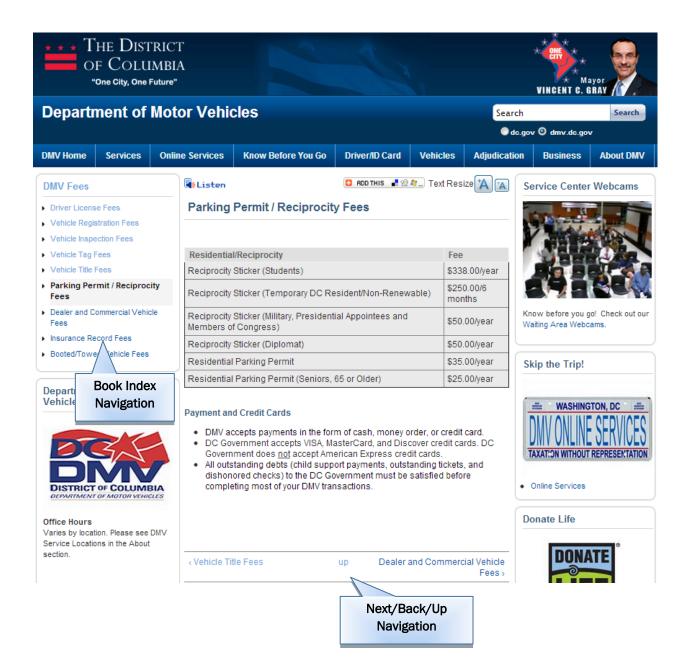